# <span id="page-0-0"></span>**Системы Dell™ PowerEdge™ 6800 Руководство пользователя**

<u>[Обзор системы](file:///C:/data/systems/pe6800/ru/ug/r2382c1a.htm#wp710633)</u><br>[Работа с программой Dell OpenManage™ Server Assistant](file:///C:/data/systems/pe6800/ru/ug/r2382c2a.htm#wp601505)<sub>-</sub> [Работа с программой настройки](file:///C:/data/systems/pe6800/ru/ug/r2382c30.htm#wp698607) системы [Технические характеристики](file:///C:/data/systems/pe6800/ru/ug/r2382aa.htm#wp895809) [Использование перенаправления](file:///C:/data/systems/pe6800/ru/ug/r2382ab.htm#wp159839) консоли [Глоссарий](file:///C:/data/systems/pe6800/ru/ug/r2382gl0.htm#wp88666)

## **Примечания, предупреждения и предостережения**

- **И ПРИМЕЧАНИЕ**. ПРИМЕЧАНИЕ содержит важную информацию, которая поможет использовать компьютер более эффективно.
- **3АМЕЧАНИЕ**. ПРЕДУПРЕЖДЕНИЕ указывает на возможность повреждения оборудования или потери данных и объясняет, как этого избежать.
- **ПРЕДУПРЕЖДЕНИЕ. ПРЕДОСТЕРЕЖЕНИЕ указывает на потенциальную опасность повреждения, получения легких травм или угрозу для жизни.**

#### **Сокращения и акронимы**

Для получения полного списка сокращений и акронимов см. [Глоссарий](file:///C:/data/systems/pe6800/ru/ug/r2382gl0.htm#wp88666).

## **Информация в этом документе может быть изменена без предварительного уведомления. © 2004 Dell Inc. Все права защищены.**

Воспроизведение любой части данного документа любым способом без письменного разрешения корпорации Dell Inc. строго воспрещается.

Товарные знаки, использованные в этом документе: *Dell, n*ororun DELA Demokaname или протому провозначительно про<br>зарегистрированным товарным знаком, а Хеол - товарным этом отругля и том том долем и мого протому простой и

Остальные товарные знаки и названия продуктов могут использоваться в этом руководстве для обозначения фирм, заявляющих права на товарные знаки и названия, или продуктов этих фирм. Корпорация Dell Inc. не заявляет прав ни на какие товарные знаки и названия, кроме собственных.

*первоначальный выпуск: 1 Декабрь 2004*

 $\sqrt{ }$ 

Г

# <span id="page-1-0"></span>**Технические характеристики**

**Системы Dell™ PowerEdge™ 6800 Руководство пользователя**

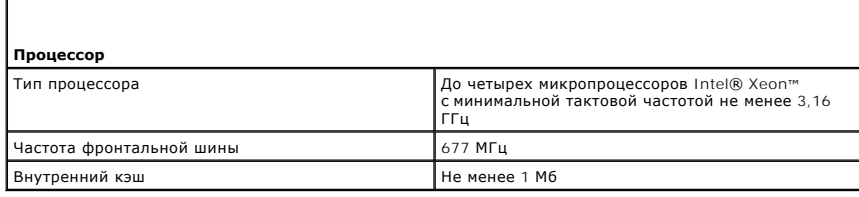

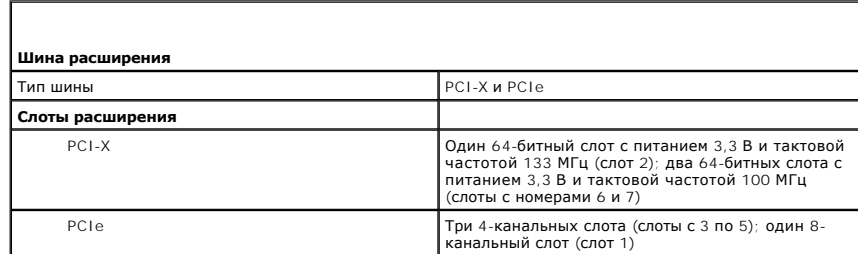

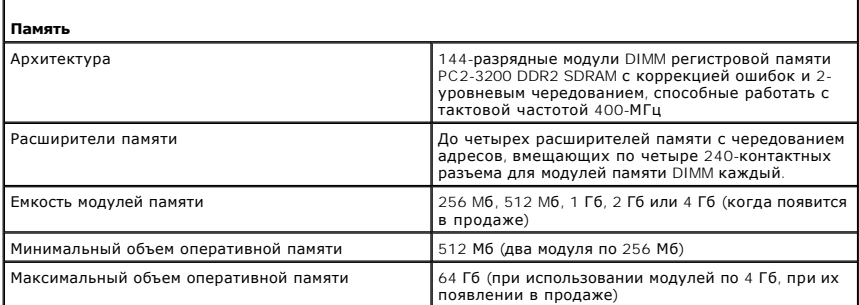

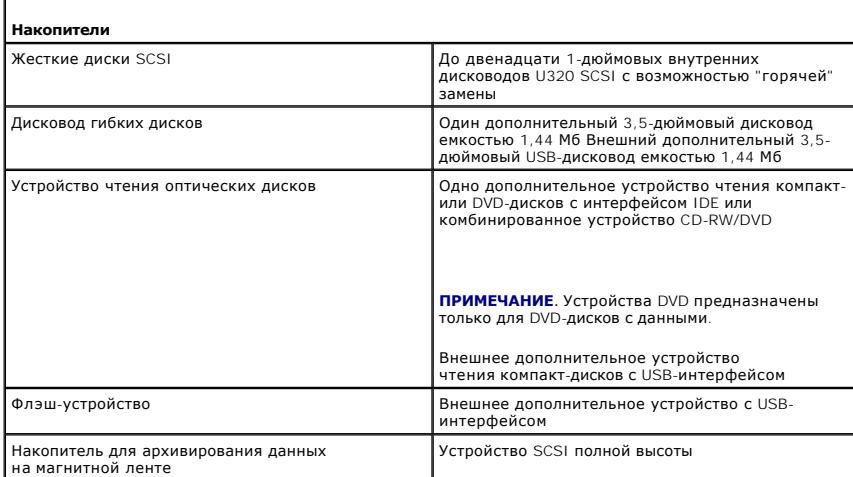

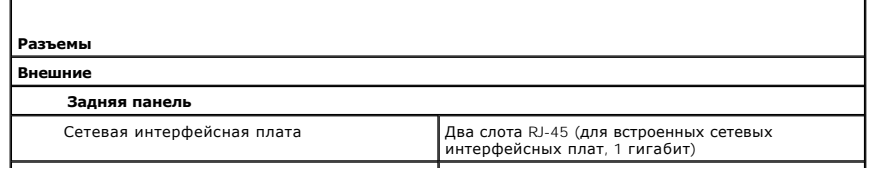

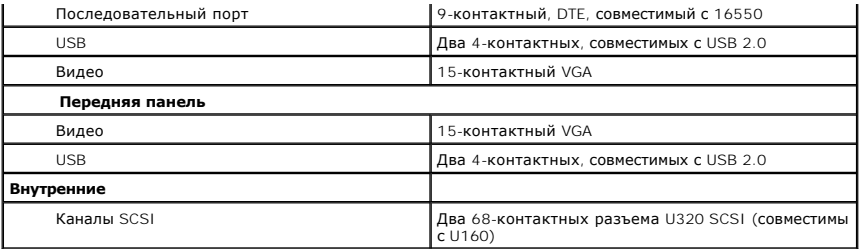

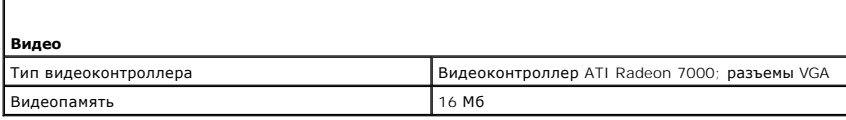

г

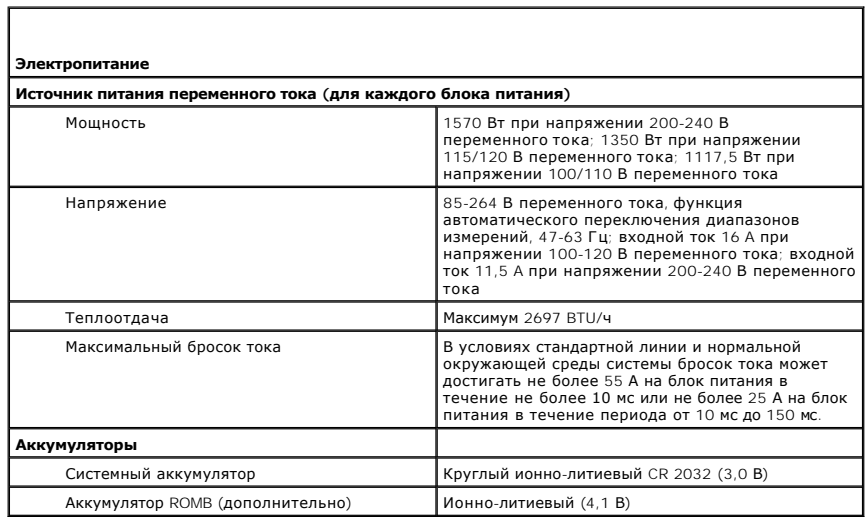

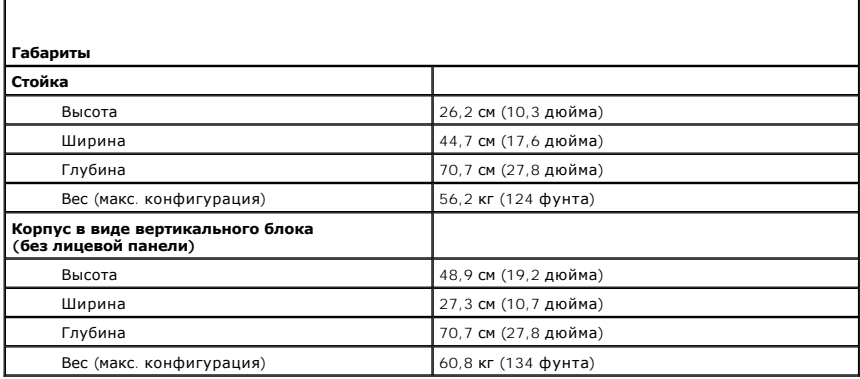

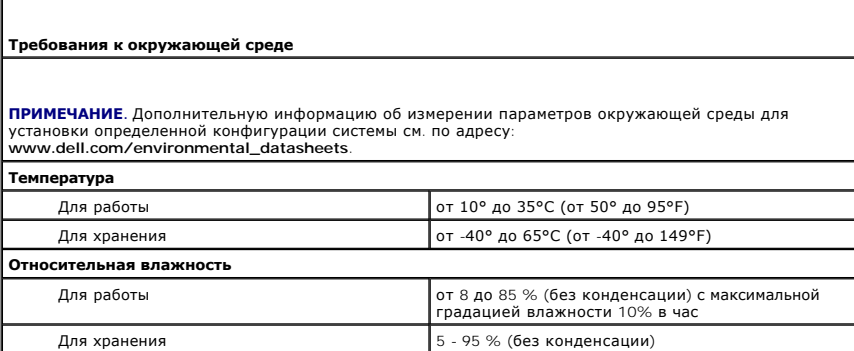

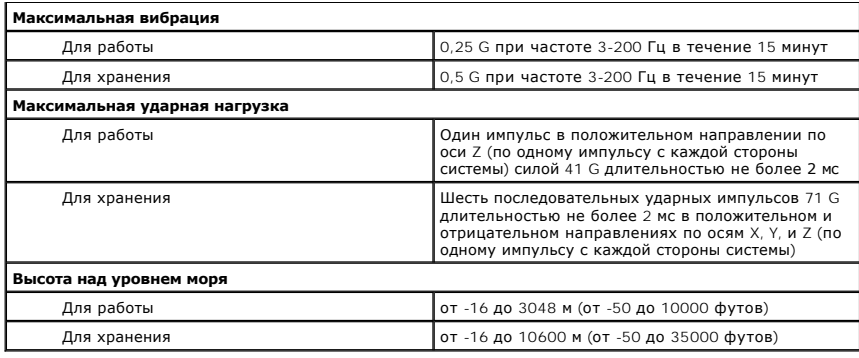

#### <span id="page-4-0"></span>**Использование перенаправления консоли**

**Системы Dell™ PowerEdge™ 6800 Руководство пользователя**

- [Требования к оборудованию](#page-4-1)
- [Требования к программному обеспечению](#page-4-2)
- [Настройка хост](#page-4-3)-системы
- [Настройка клиентской системы](#page-4-4)
- [Удаленное управление хост](#page-5-0)-системой
- [Настройка функций специальных клавиш](#page-5-1)

Перенаправление консоли позволяет осуществлять дистанционное управление хост-системой (локальной) с клиентской (удаленной) системы путем перенаправления ввода с клавиатуры и текстового вывода через последовательный порт. Вывод графической информации не поддерживается.<br>Обычно перенаправление консоли используется для настройки параметров BIOS или RAID.

Можно подключить клиентскую систему к концентратору портов, который с помощью совместно используемого модема позволяет подключаться к нескольким хост-системам. После регистрации на концентраторе Вы сможете выбрать хост-систему, управление которой будет осуществляться с помощью перенаправления консоли.

В данном разделе описано простейшее возможное соединение: соединение систем с помощью кабеля нуль-модема, подключаемого к последовательным портам обеих систем.

## <span id="page-4-1"></span>**Требования к оборудованию**

l Свободный последовательный порт (COM-порт) в хост-системе.

Можно использовать порт COM1 или COM2.

l Свободный последовательный порт (COM-порт) в системе клиента.

Конфигурация этого порта не должна конфликтовать с конфигурацией других портов системы клиента.

l Последовательный кабель нуль-модема для подключения хост-системы к системе клиента.

### <span id="page-4-2"></span>**Требования к программному обеспечению**

- l Эмулятор терминала VT 100/220 или ANSI с размером экрана 80 x 25 символов.
- l 9600 бит/с; 19,2 Кб/с; 57,6 Кб/с или 115,2 Кб/с при использовании последовательных (COM) портов.

**ПРИМЕЧАНИЕ**. При перенаправлении консоли с использованием низкой скорости передачи данных программа настройки системы медленно<br>реагирует на ввод с клавиатуры. При этом данные не теряются. Этот режим считается нормальным

l Возможность создания клавиатурных макросов (рекомендуется).

Все версии операционной системы Microsoft® Windows® поставляются с программой эмуляции терминала Hilgraeve's HyperTerminal. Однако в этой<br>версии отсутствует поддержка многих необходимых при перенаправлении консоли функций на HyperTerminal Private Edition 6.1 или более поздней версии или выбрать другую программу эмуляции терминала.

## <span id="page-4-3"></span>**Настройка хост-системы**

Перенаправление консоли в хост-системе (локальной) конфигурируется в программе настройки системы (см. "[Экран перенаправления консоли](file:///C:/data/systems/pe6800/ru/ug/r2382c30.htm#wp698747)" в разделе "Использование программы настройки системы"). На экране **Console Redirection** (Перенаправление консоли) можно включать и выключать<br>функцию перенаправления консоли, выбирать тип удаленного терминала и включать и от

## <span id="page-4-4"></span>**Настройка клиентской системы**

После настройки хост-системы выполните настройку портов и параметров терминала для клиентской (удаленной) системы.

**ПРИМЕЧАНИЕ**. В примерах, приведенных в данном разделе, предполагается, что выполнено обновление на программу Hilgraeve HyperTerminal<br>Private Edition 6.1 или более поздней версии. Если используется другая программа эмуляц

## **Настройка последовательного порта**

1. Щелкните кнопку **Пуск**, выберите **Программы** ® **Стандартные** ® **Связь**, а затем щелкните **HyperTerminal**.

- <span id="page-5-2"></span>2. Введите название нового подключения, выберите значок и щелкните кнопку **OK**.
- 3. В раскрывающемся меню **Подключение** выберите свободный COM-порт и щелкните кнопку **OK**.

После выбора свободного COM-порта появится окно свойств COM-порта.

- 4. Выполните настройку порта, задав значения следующих параметров:
	- l Выберите значение параметра **Скорость (бит/с)**.
		- При перенаправлении консоли поддерживаются только значения скорости 9600 бит/с; 19,2 Кб/с; 57,6 Кб/с или 115,2 Кб/с.
	- l Установите для параметра **Биты данных** значение **8**.
	- l Установите для параметра **Четность** значение **Нет**.
	- l Установите для параметра **Стоповые биты** значение **1**.
	- l Для параметра **Управление потоком** выберите **Аппаратное**.
- 5. Щелкните кнопку **OK**.

#### **Настройка параметров терминала**

- 1. В окне HyperTerminal выберите меню **Файл**, щелкните **Свойства**, затем щелкните вкладку **Параметры**.
- 2. Убедитесь, что в группе параметров **Действие функциональных клавиш, Ctrl и стрелок** выбрано значение **Клавиши терминала**.
- 3. Убедитесь, что в группе параметров **Клавиша Backspace посылает** выбрано значение **Ctrl+H**.
- 4. Измените значение параметра **Эмуляция терминала** с **Автовыбор** на **ANSI** или **VT 100/220**.

Убедитесь, что это значение совпадает со значением, выбранным для параметра **Console Redirection** (Перенаправление консоли) в хост-системе.

5. Щелкните **Настройка**.

Появится окно, в котором можно задать количество строк и столбцов.

6. Измените количество строк с **24** на **25** и оставьте количество столбцов равным **80**.

Если в используемой программе нет таких параметров, это указывает на необходимость обновления программного обеспечения эмуляции терминала.

7. Щелкните кнопку **OK** два раза.

## <span id="page-5-0"></span>**Удаленное управление хост-системой**

После настройки хост-системы и клиентской системы (см. "<u>[Настройка хост](#page-4-3)-системы</u>" и "<u>Настройка клиентской системы</u>") перенаправление консоли<br>можно использовать для перезагрузки хост-системы или изменения значений ее пара

1. Перезагрузите хост-систему с помощью клиентской системы.

Инструкции см. в разделе "[Настройка функций специальных клавиш](#page-5-1)".

- 2. Когда хост-система начнет загружаться, используйте перенаправление консоли, чтобы:
	- l Войти в программу настройки системы.
		- l Войти в меню настройки SCSI.
		- l Обновить встроенное микропрограммное обеспечение и BIOS (запись системы).
		- l Запустить утилиты из раздела утилит.

**ПРИМЕЧАНИЕ**. Для запуска утилит из раздела утилит хост-системы должен быть заранее создан раздел утилит с помощью программы Dell<br>OpenManage™ Server Assistant версии 6.3.1 или более поздней.

# <span id="page-5-1"></span>**Настройка функций специальных клавиш**

Для перенаправления консоли используется эмуляция терминала ANSI или VT 100/220, которая поддерживает только основные символы ASCII.<br>Функциональные клавиши, клавиши со стрелками и управляющие клавиши, которые используются

<span id="page-6-2"></span>управляющими последовательностями.

Управляющая последовательность начинается с символа "Escape". Его можно ввести различными способами, в зависимости от требований программы о и предлагает пример, коды 0x1b и <Esc> обозначают один и тот же символ "Escape". В программе HyperTerminal можно создать макрос, в программе HyperTerminal можно создать макрос, в программе HyperTerminal можно создать ма макросы для всех функциональных клавиш.

В Таблица 1 перечислены управляющие последовательности, соответствующие специальным клавишам или функциям.

<mark>∕⁄ ПРИМЕЧАНИЕ</mark>. Создавая макросы в программе HyperTerminal, перед клавишей <Esc> следует нажимать клавишу <lnsert>, чтобы указать, что<br>осуществляется отправка управляющей последовательности, а не выход из диалогового ок

**И примечание**. Управляющие последовательности, приведенные в Таблица 1, являются зависящими от регистра. Например, для ввода символа 

| Клавиши                    | Поддерживаемая последовательность             | Эмуляция терминала  |  |
|----------------------------|-----------------------------------------------|---------------------|--|
| <Стрелка вверх>            | $<$ ESC> $<$ [> $<$ A>                        | VT 100/220, ANSI    |  |
| <Стрелка вниз>             | $<$ Esc> $<$ [> $<$ B>                        | VT 100/220, ANSI    |  |
| <Стрелка вправо>           | $<$ Esc> $<$ [> $<$ C>                        | VT 100/220, ANSI    |  |
| <Стрелка влево>            | $<$ Esc> $<$ [> $<$ D>                        | VT 100/220, ANSI    |  |
| $<$ F1 >                   | $<$ Esc> $<$ O> $<$ P>                        | VT 100/220, ANSI    |  |
| $<$ F2 $>$                 | $<$ Esc> $<$ O> $<$ Q><br>VT 100/220, ANSI    |                     |  |
| $<$ F3 $>$                 | $<$ Esc> $<$ O> $<$ R><br>VT 100/220, ANSI    |                     |  |
| $<$ F4 $>$                 | $<$ Esc> $<$ O> $<$ S><br>VT 100/220, ANSI    |                     |  |
| $<$ F5 $>$                 | $<$ Esc> $<$ O> $<$ T><br><b>VT 100, ANSI</b> |                     |  |
| $<$ F6 $>$                 | $<$ Esc> $<$ O> $<$ U>                        | <b>VT 100, ANSI</b> |  |
|                            | $<$ Esc> < [> < 1> < 7> < ~ >                 | VT 100/220          |  |
| $<$ F7 $>$                 | $<$ Esc> $<$ O> $<$ V>                        | <b>VT 100, ANSI</b> |  |
|                            | $<$ Esc> < [> < 1> < 8> < ~ >                 | VT 100/220          |  |
| $<$ F8 $>$                 | $<$ Esc> $<$ O> $<$ W>                        | <b>VT 100, ANSI</b> |  |
|                            | $<$ ESC> < [> < 1 > < 9 > < ~ >               | VT 100/220          |  |
| $<$ F9 $>$                 | $<$ Esc> $<$ O> $<$ X>                        | <b>VT 100, ANSI</b> |  |
|                            | $<$ Esc> < [> < 2> < 0> < ~ >                 | VT 100/220          |  |
| $<$ F10 $>$                | $<$ Esc $>$ < O $>$ < Y $>$                   | <b>VT 100, ANSI</b> |  |
|                            | $<$ ESC> < [> < 2> < 1 > < ~ >                | VT 100/220          |  |
| $<$ F11>                   | $<$ Esc> $<$ O> $<$ Z>                        | <b>VT 100, ANSI</b> |  |
|                            | $<$ Esc> < [> < 2> < 3> < ~ >                 | VT 100/220          |  |
| $<$ F12>                   | $<$ Esc> $<$ O> $<$ A>                        | <b>VT 100, ANSI</b> |  |
|                            | $<$ ESC> < [> < 2> < 4> < ~ >                 | VT 100/220          |  |
| <home></home>              | $<$ Esc> $<$ [> $<$ 1> $<$ ~> $<$ Esc> $<$ h> | <b>VT 220 ANSI</b>  |  |
| $<$ End $>$                | $<$ ESC> < [> < 4 > < ~ >                     | <b>VT 220</b>       |  |
|                            | $<$ Esc $>$ $<$ k $>$                         | <b>ANSI</b>         |  |
| $<$ Delete $>$             | $<$ ESC> $<$ [ > $<$ 3 > < $\sim$ >           | <b>VT 220</b>       |  |
|                            | $<$ ESC> $<$ ->                               | ANSI                |  |
| <page up=""></page>        | $<$ ESC> $<$ [> $<$ 5 > $<$ ~ >               | VT 220              |  |
|                            | $<$ Esc> $<$ Shift> $<$ ?>                    | ANSI                |  |
| <page down=""></page>      | $<$ ESC> $<$ [ > < 6 > < ~ >                  | <b>VT 220</b>       |  |
|                            | $<$ ESC $>$ $<$ / $>$                         | ANSI                |  |
| <shift><tab></tab></shift> | $<$ Esc> $<$ [> $<$ Z>                        | VT 100              |  |
|                            | $<$ Esc> < [> < 0> < Z>                       | VT 220              |  |
|                            | $<$ Esc> $<$ [> $<$ Shift> $<$ z>             | ANSI                |  |

<span id="page-6-0"></span>Таблица Б-1. Поддерживаемые управляющие последовательности

После создания макросов для клавиш, перечисленных в <u>Таблица 1</u>, нажмите клавишу <F1> на клавиатуре клиентской системы в режиме эмуляции<br>терминала, чтобы отправить в хост-систему управляющую последовательность <Esc><0><P> последовательность как <F1>.

Для работы с некоторыми утилитами или для выполнения некоторых функций в хост-системе могут потребоваться дополнительные управляющие<br>последовательности. Создайте макросы для дополнительных последовательностей, перечисленн

И ПРИМЕЧАНИЕ. Управляющие последовательности, приведенные в <u>Таблица 2,</u> являются зависящими от регистра. Например, для ввода символа<br><А> необходимо нажать клавиши <Shift><a>.

<span id="page-6-1"></span>Таблица Б-2. Дополнительные управляющие последовательности

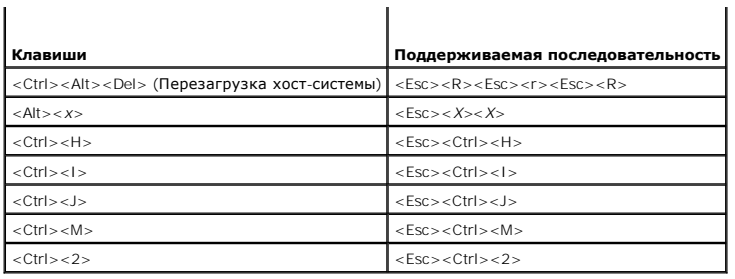

#### <span id="page-8-0"></span>Назад на страницу Содержание

## Обзор системы

Системы Dell™ PowerEdge™ 6800 Руководство пользователя

- Размещение системы
- Индикатор состояния системы на лицевой панели
- Элементы и индикаторы передней панели
- Элементы и индикаторы задней панели
- Кодовые сигналы индикатора электропитания
- Характеристики системы
- Поддержка операционных систем
- Устройства для защиты по питанию
- Другие полезные документы
- Получение технической поддержки

В данном разделе описаны основные аппаратные и программные особенности системы, а также приведена информация об индикаторах - деклосовенных на передней и задней панелях системы. Кроме того, в нем содержится информация о других документах, которые могут быть полезны<br>при настройке системы, и о порядке получения технической поддержки.

# <span id="page-8-1"></span>Размещение системы

На <u>Рисунок 1-1</u> показаны два варианта корпусов системы: для монтажа в стойку и в виде вертикального блока. На рисунках в этом документе в<br>основном используется вариант системы для монтажа в стойку.

<span id="page-8-3"></span>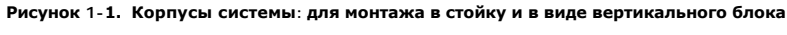

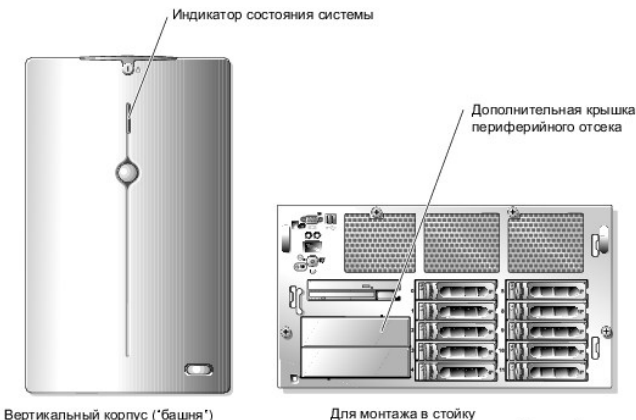

(с дополнительной лицевой панелью)

(без дополнительной лицевой панели)

## <span id="page-8-2"></span>Индикатор состояния системы на лицевой панели

На закрывающей систему лицевой панели (заказывается дополнительно для монтируемого в стойку корпуса) имеется индикатор состояния системы. на в состояния системы светится синим, когда система работает нормально, и становится желтым, когда в системе возникает та или иная<br>проблема, связанная с блоками питания, вентиляторами, температурой корпуса или жесткими д

В Таблица 1-1 перечислены возможные варианты индикации состояния системы. Каждое значение соответствует тому или иному событию, произошедшему в системе.

<span id="page-8-4"></span>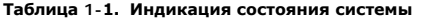

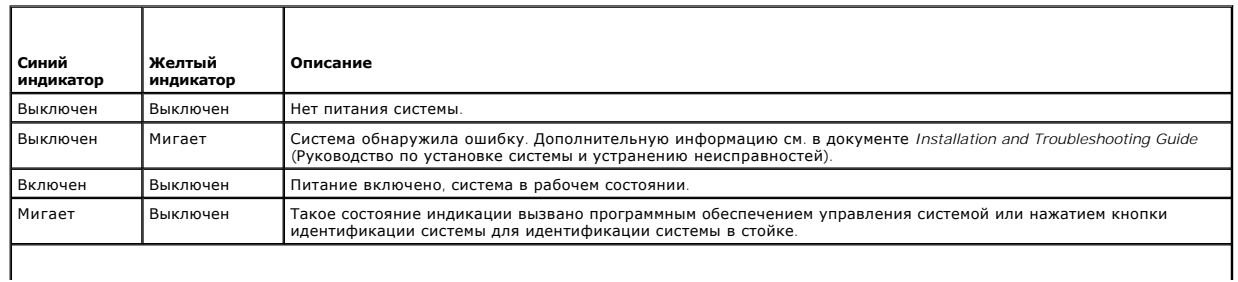

<span id="page-9-2"></span>**ПРИМЕЧАНИЕ**. Во время идентификации системы синий индикатор всегда мигает, даже если обнаружена ошибка. По завершении идентификации<br>системы начинает мигать желтый индикатор.

# <span id="page-9-0"></span>**Элементы и индикаторы передней панели**

На <u>Рисунок 1-2</u> изображены элементы управления, индикаторы и разъемы, расположенные под дополнительной лицевой панелю на передней панели<br>системы.

#### <span id="page-9-1"></span>**Рисунок 1-2. Элементы и индикаторы передней панели**

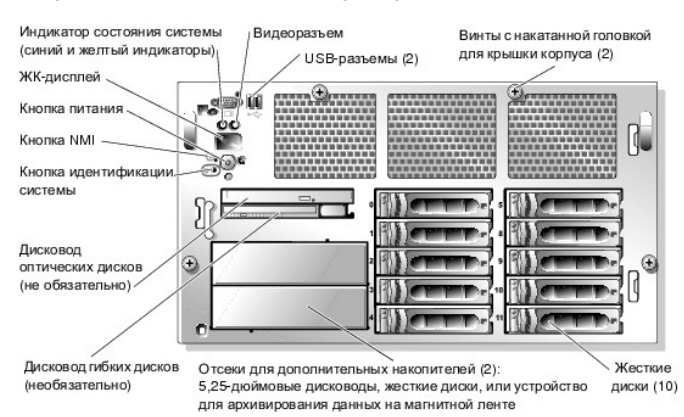

#### **Таблица 1-2. Светодиодные индикаторы, кнопки и разъемы на передней панели**

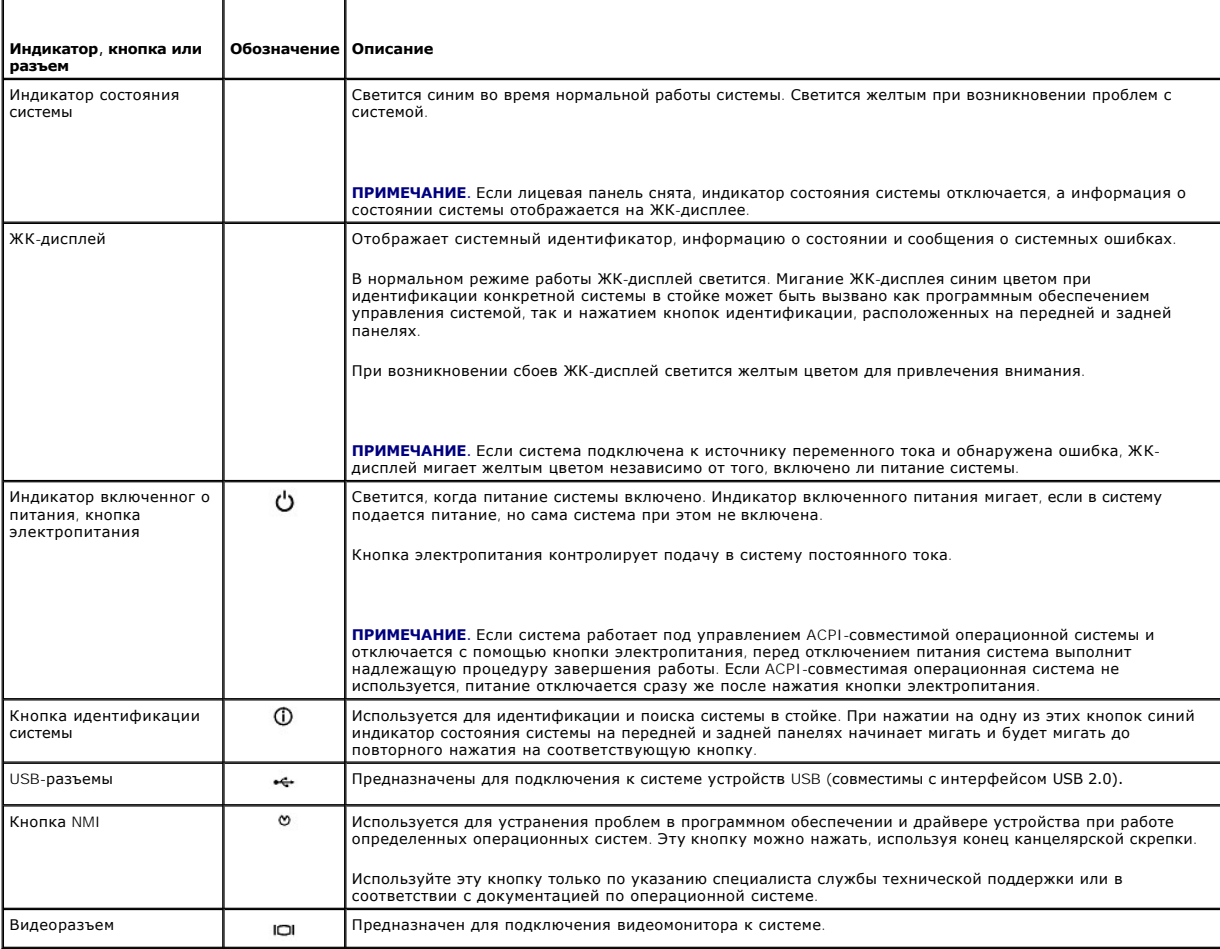

### <span id="page-10-4"></span>**Кодовые сигналы индикаторов жестких дисков SCSI**

Каждый отсек жестких дисков оснащен двумя светодиодными индикаторами, которые предоставляют информацию о состоянии жестких дисков SCSI<br>(см. <u>[Рисунок](#page-10-1) 1-3</u>). Индикатор включенного питания/сбоя постоянно светится зеленым цве

Если активирован RAID-массив, индикатор включенного питания/сбоя выдает последовательность кодовых сигналов: либ<br>зеленым или желтым цветом, в соответствии с режимами работы RAID-массива. В <u>Та[блица](#page-10-2) 1-3</u> приведены кодовые

#### <span id="page-10-1"></span>**Рисунок 1-3. Индикаторы жестких дисков SCSI**

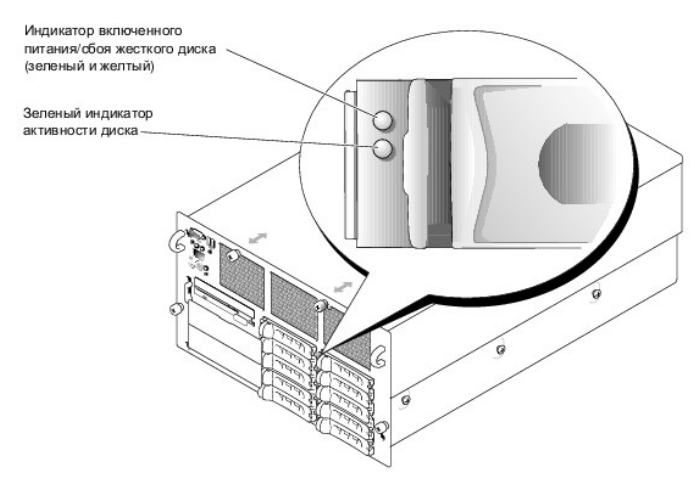

#### <span id="page-10-2"></span>**Таблица 1-3. Индикация жесткого диска для конфигураций RAID-массива**

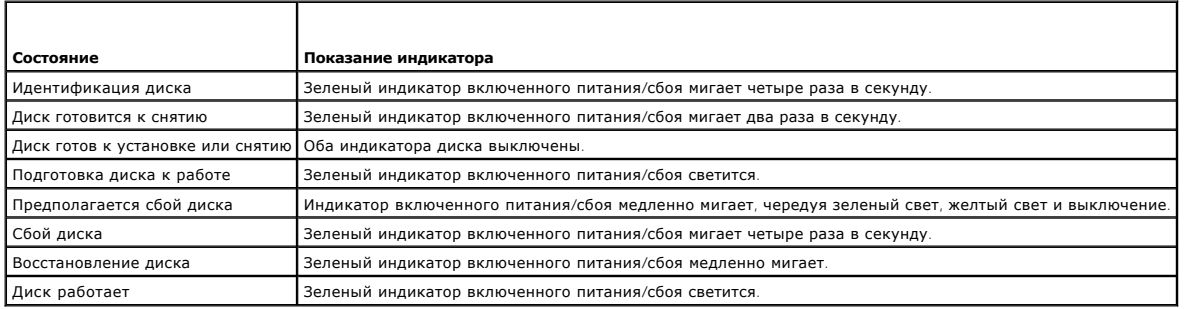

### <span id="page-10-0"></span>**Элементы и индикаторы задней панели**

На [Рисунок](#page-10-3) 1-4 показаны элементы управления, индикаторы и разъемы, расположенные на задней панели системы.

<span id="page-10-3"></span>**Рисунок 1-4. Элементы и индикаторы задней панели**

<span id="page-11-4"></span>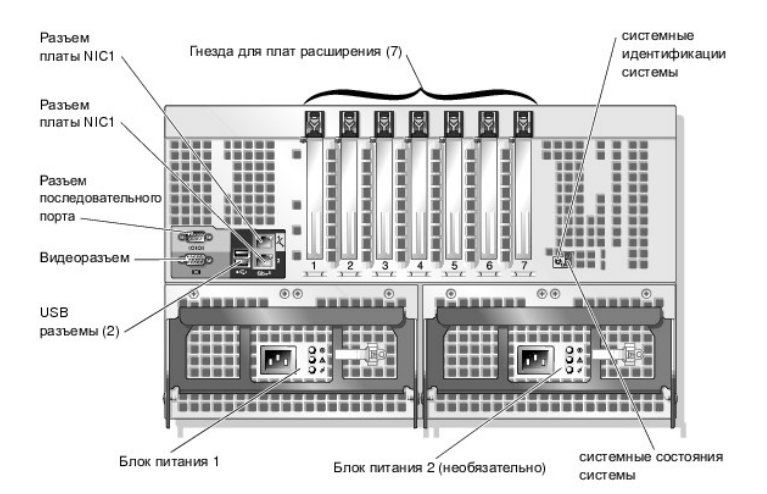

## **Подключение внешних устройств**

Подключая к системе внешние устройства, соблюдайте следующие рекомендации:

- וдля правильной работы большинства устройств необходимо подключить их к определенному разъему и установить соответствующие драйверы.<br>Драйверы устройств обычно поставляются с операционной системой или с самим устройством. настройке в документации, поставляемой с устройством.
- l Подключение внешних устройств допускается только при выключенной системе. Прежде чем включить систему, включите внешние устройства (если только в документации по устройству не предписывается иное).

Более подробную информацию о разъемах см. в документе Installation and Troubleshooting Guide (Руководство по установке **системы и устранению**<br>неисправностей). Информацию о включении, отключении и настройке разъемов и порт настройки системы".

## <span id="page-11-0"></span>**Кодовые сигналы индикатора электропитания**

Кнопка электропитания на передней панели системы управляет подачей напряжения на блоки питания системы. Индикатор питания отображает<br>состояние подачи электропитания (см. <u>[Рисунок](#page-9-1) 1-2</u>). В <u>Та[блица](#page-11-1) 1-4</u> содержится перечень

#### <span id="page-11-1"></span>**Таблица 1-4. Индикаторы кнопки электропитания**

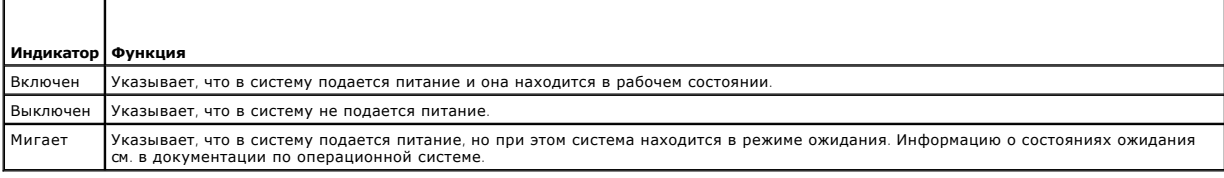

Блоки питания оснащены тремя индикаторами, которые отображают состояние электропитания. В Ta[блица](#page-11-2) 1-5 перечислены индикаторы и связанные с ними состояния, на [Рисунок](#page-11-3) 1-5 показано расположение индикаторов на блоках питания.

Единичные индикаторы, встроенные в заглушки блоков питания, загораются в случае отказа вентиляторов в заглушках блоков питания.

**И примечание**. Вентиляторы блока питания работают, когда в блок питания подается переменный ток, даже если сама система выключена. Вентиляторы в заглушках блоков питания работают, только когда система включена.

#### <span id="page-11-2"></span>**Таблица 1-5. Индикаторы блока питания**

| і Индикатор                                | Обозначение   Функция |                                                                                                    |
|--------------------------------------------|-----------------------|----------------------------------------------------------------------------------------------------|
| I Состояние блока питания                  | ◉                     | Зеленый цвет означает, что блок питания находится в рабочем состоянии.                               |
| Сбой блока питания                         | Щ                     | Желтый цвет указывает на проблему с блоком питания.                                                  |
| Состояние линии подачи переменного<br>тока |                       | Зеленый цвет указывает на то, что к блоку питания подключен правильный источник<br>переменного тока. |

<span id="page-11-3"></span>**Рисунок 1-5. Индикаторы блока питания**

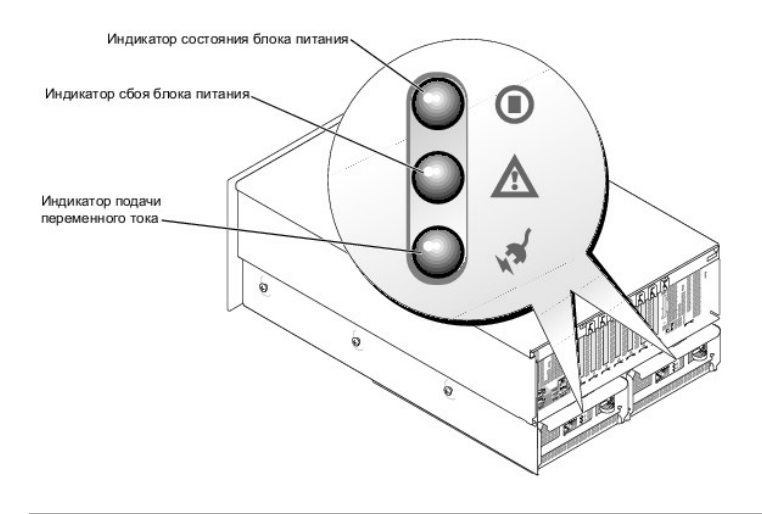

## <span id="page-12-0"></span>Характеристики системы

- .<br>1 От одного до четырех процессоров Intel® Хеоп™ с внутренней рабочей частотой не менее 3,16 ГГц, внутренней кэш-памятью объемом не менее 1 Мб и фронтальной шиной частотой 667 МГц.
- Поддержка симметричной многопроцессорной обработки (SMP), реализованной в системах с двумя или несколькими процессорами Intel Xeon.<br>SMP значительно повышает общую производительность системы благодаря распределению вычисли многопроцессорную обработку.
	- И ПРИМЕЧАНИЕ. Если Вы решите модернизировать систему и дополнительно установить один или несколько микропроцессоров, комплект для проведению модернизации. Все процессоры должны иметь одинаковую рабочую частоту и одинаковый объем кэш-памяти.
- 1 Использование модулей регистровой памяти PC2-3200 DDR2 400 SDRAM объемом не менее 512 Мб с возможностью максимального расширения памяти до 64 Гб посредством установки в различных сочетаниях модулей памяти с двухуровневым чередованием объемом 256 Мб, 512 Мб, 1 Гб, 2-Гб или 4 Гб (когда появятся в продаже) в четырех расширителях памяти.

В системе также поддерживаются следующие конфигурации памяти:

- о Резервная память
- о Отражение памяти
- о RAID-массив памяти

Данные функции можно сконфигурировать в программе настройки системы (см. раздел "<u>Работа с программой настройки системы</u>"). Та или иная<br>функция может быть доступна в системе в качестве параметра настройки только при соблю Дополнительную информацию см. в документе Installation and Troubleshooting Guide (Руководство по установке системы и устранению неисправностей)

- 1 Поддержка до двенадцати 1-дюймовых внутренних жестких дисков U320 SCSI с возможность "горячей замены" (десять 1-дюймовых устройств с<br>использованием объединительной платы SCSI 1x10 и поддержка двух 1-дюймовых устройств в ...<br>разлеленной объединительной платы 2х5.
- .<br>Периферийный отсек обеспечивает возможность установки дополнительного устройства для архивирования данных на магнитной ленте с половинной высотой, устройства для архивирования данных на магнитной ленте с полной высотой, или двух 1-дюймовых жестких дисков SCSI.
- 1 Один дополнительный дисковод гибких дисков (1.44 Мб. 3.5 дюйма).
- 1 Одно дополнительное устройство чтения компакт- или DVD-дисков с интерфейсом IDE или комбинированное устройство CD-RW/DVD.

**И ПРИМЕЧАНИЕ**. Устройства DVD предназначены только для DVD-дисков с данными.

- 1 Детектор открытия корпуса, сигнализирующий соответствующему программному обеспечению управления системой о том, что открыта верхняя . .<br>крышка
- 1 Один или два блока питания мощностью 1570 Вт с возможностью горячей замены в конфигурации с резервированием 1 + 1.
- ЗАМЕЧАНИЕ. В странах с напряжением в электросети менее 110 В резервное питание для полностью укомплектованных систем недоступно. Θ Дополнительную информацию см. в документе Installation and Troubleshooting Guide (Руководство по установке системы и устранению неисправностей).
- <u>∧</u> ПРЕДУПРЕЖДЕНИЕ. Настройки блоков питания устанавливаются на заводе-изготовителе в соответствии со стандартами региона, в котором будет использоваться система. В случае перемещения системы в регион с другим напряжением электропитания необходимо<br>изменить конфигурацию блоков питания в соответствии с региональными стандартами. Несоблюдение этих значительным повреждениям системы. Дополнительную информацию см. в документе Installation and Troubleshooting Guide<br>(Руководство по установке системы и устранению неисправностей).

l Шесть резервных вентиляторов охлаждения системы.

На системной плате имеются:

- l Семь слотов для плат расширения PCI с питанием 3,3 В, расположенных следующим образом:
	- ¡ Слот 1 8-канальный слот PCIe
	- ¡ Слот 2 64-разрядный слот PCI-X с тактовой частотой 133 МГц
	- ¡ Слоты с 3 по 5 4-канальные слоты PCIe
	- ¡ Слоты 6 и 7 64-разрядные слоты PCI-X с тактовой частотой 100 МГц

Все слоты поддерживают платы расширения полной высоты, а также полной длины (кроме слота 7).

- і Встроенный двухканальный хост-адаптер SCSI U320. Внутренний канал поддерживает до двенадцати жестких дисков SCSI с использованием<br>объединительной платы SCSI 1x10 и дополнительной объединительной платы SCSI 1x2. Объедини конфигурирует номера идентификаторов SCSI и прерывание SCSI, что значительно упрощает установку дисков.
- l Заказываемый дополнительно RAID-контроллер на системной плате (ROMB RAID on Mother Board), активируемый с помощью ROMB-ключа, модуль памяти DDR2 400 МГц объемом 256 Мб и RAID-аккумулятор.
- l Заказываемый дополнительно RAID-контроллер со встроенными кэш-памятью объемом 128 Мб и RAID-аккумулятором.
- l Два встроенных контроллера сетевого интерфейса Gigabit Ethernet, обеспечивающие поддержку скоростей передачи 10 Мбит/с, 100 Мбит/с и 1000 Мбит/с.
- l Четыре разъема, совместимых со стандартом USB 2.0 (два на передней и два на задней панели), обеспечивающие поддержку дисковода гибких дисков, дисковода компакт-дисков, клавиатуры, мыши или флэш-устройства с интерфейсом USB.
- l Заказываемый дополнительно контроллер удаленного доступа RAC для удаленного управления системой.
- l Встроенная VGA-совместимая видеоподсистема с видеоконтроллером ATI Radeon 7000 на шине PCI с частотой 33 МГц. Содержит 16 Мб видеопамяти SDRAM (без возможности модернизации). Максимальное разрешение - 1600 х 1200 при 64 000 цветов. Отображение графики "true-<br>color" поддерживается при следующих разрешениях: 640 х 480, 800 х 600, 1024 х 768, 1152 дополнительная плата RAC, то встроенный видеоконтроллер отключается, а вместо него используется видеоконтроллер платы RAC.
- l Схема управления системой и программное обеспечение, следящее за работой вентиляторов, а также за напряжением питания и рабочей температурой системы. Схема управления системой содержит стандартный контроллер управления системной платой с последовательным или сетевым доступом.
- l На задней панели имеются разъемы последовательных портов, видеоадаптера, два USB-разъема и два разъема сетевых интерфейсных карт.
- l На передней панели расположен видеоразъем и два разъема USB.
- l ЖК-дисплей на передней панели для отображения системного идентификатора и сообщений об ошибках.
- l Кнопка ввода системного идентификатора на передней и задней панелях.

Более подробную информацию об отдельных компонентах см. в разделе "[Технические характеристики](file:///C:/data/systems/pe6800/ru/ug/r2382aa.htm#wp895809)".

С системой поставляется следующее программное обеспечение:

- l Программа настройки системы для быстрого просмотра и изменения информации о конфигурации системы. Более подробную информацию об этой программе см. в разделе "Работа с прогр
- l Программа настройки системы предоставляет дополнительные возможности защиты, включая системный пароль и пароль программы настройки.
- l Средства диагностики системы для оценки состояния компонентов системы и устройств. Информацию об использовании средств диагностики системы см. в разделе "Running the System Diagnostics" (Запуск диагностики системы) документа *Installation and Troubleshooting Guide* (Руководство по установке системы и устранению неисправностей).
- l Видеодрайверы для отображения многих популярных прикладных программ в режимах с высоким разрешением.
- l Драйверы SCSI-устройств, позволяющие операционной системе обмениваться информацией с устройствами, подключенными к встроенной подсистеме SCSI. Более подробную информацию об этих драйверах см. в разделе "Installing Drives" (Установка устройств) документа *Installation*<br>*and Troubleshooting Guide* (Руководство по установке системы и устранению неи
- l Компакт-диски с документацией и программным обеспечением для управления системой.

#### <span id="page-13-0"></span>**Поддержка операционных систем**

- l Microsoft® Windows® 2000 Server и Advanced Server
- l Microsoft Windows Server 2003 Standard Edition и Enterprise Edition
- l Red Hat® Enterprise Linux AS (версия 3)
- l Red Hat Enterprise Linux AS (версия 3) для технологии Extended Memory 64 компании Intel (Intel EM64T)

## <span id="page-13-1"></span>**Устройства для защиты по питанию**

В конфигурацию можно добавлять устройства, позволяющие защитить систему от скачков напряжения в сети питания и нарушения энергоснабжения.

- l Блок распределения питания PDU (Power Distribution Unit) использует прерыватели, которые позволяют гарантировать, что нагрузка по переменному току не превышает номинального значения нагрузки PDU.
- l Сетевой фильтр защищает систему от скачков напряжения в электросети, которые могут наблюдаться во время грозы. Сетевые фильтры не

обеспечивают защиты от понижения напряжения более чем на 20 процентов от номинального напряжения переменного тока.

- l Согласователь линии поддерживает уровень входного напряжения питания на относительно постоянном уровне, обеспечивает защиту от кратковременного нарушения электропитания, но не защищает от полного отключения электропитани
- і Источник бесперебойного питания (ИБП) поддерживает работу системы с помощью аккумулятора при отключении электропитания. Аккумулятор<br>подзаряжается переменным током во время питания от сети, поэтому в случае отключения н

# <span id="page-14-0"></span>**Другие полезные документы**

- В документе *Информационное руководство по продуктам* приведена важная информация о безопасности, а также нормативная информация.<br>Информация о гарантии может включаться в состав данного документа или содержаться в отдельн
- ι Документ *Rack Installation Guide* (Руководство по установке в стойку) или *Rack Installation Instructions* (Инструкции по установке в стойку),<br>поставляемые со стойкой, описывают процедуру монтажа системы в стойку.
- l Документ *Приступая к работе* предоставляет обзор действий по установке системы.
- l В документе Installation and Troubleshooting Guide (Руководство по установке системы и устранению неисправностей) описан порядок устранения<br>неисправностей системы и порядок установки или замены компонентов системы.
- l Документация по программному обеспечению управления системой, в которой описаны функции, требования, процедура установки программного обеспечения и основная работа с ним.
- l В документации по контроллеру управления системной платой (BMC) содержится описание функций и параметров конфигурации BMC.
- l В документации по операционной системе содержится описание установки (при необходимости), настройки и использования ОС.
- l В документации по другим приобретенным отдельно компонентам содержится информация о настройке и установке этих компонентов.
- l Обновления документов иногда прилагаются к системе для предоставления описания изменений, внесенных в систему, программное обеспечение и/или в документацию.

**ПРИМЕЧАНИЕ.** Рекомендуется регулярно проверять наличие обновлений на веб-сайте **support.dell.com** и в первую очередь изучать содержащуюся в них информацию, поскольку часто она является более приоритетной по отношению к информации в других документах.

l В комплект поставки могут включаться файлы с информацией о версии или файлы "Readme" с описанием последних обновлений и изменений в системе или с дополнительной технической информацией, предназначенной для опытных пользователей и обслуживающего персонала.

## <span id="page-14-1"></span>**Получение технической поддержки**

Если Вам непонятна приведенная в настоящем руководстве процедура или если система не работает так, как ожидалось, см. документ Installation and<br>Troubleshooting Guide (Руководство по установке системы и устранению неисправ

С программой обучения и сертификации корпорации Dell (Enterprise Training & Certification) можно ознакомиться на веб-сайте **www.dell.com/training**. Услуги обучения и сертификации, возможно, доступны не во всех регионах.

# <span id="page-15-0"></span>**Работа с программой Dell OpenManage™ Server Assistant**

**Системы Dell™ PowerEdge™ 6800 Руководство пользователя**

- **Запуск компакт-диска Server Assistant**
- Испол
- [Обновление драйверов и утилит](#page-15-3)
- [Работа с разделом утилит](#page-16-0)

На компакт-диске *Dell OpenManage Server Assistant* содержатся утилиты, средства диагностики и драйверы, которые помогут выполнить настройку системы. Если на компьютере не установлена операционная система, ее установка начинается с этого компакт-диска. В загрузочном разделе утилит на<br>жестком диске системы расположена часть утилит, доступных также на компакт-ди

### <span id="page-15-1"></span>**Запуск компакт-диска Server Assistant**

Для настройки компьютера и установки операционной системы вставьте компакт-диск *Server Assistant* в дисковод компакт-дисков, затем включите<br>питание или перезагрузите систему. Появится основной экран программы **Dell OpenM** 

Если загрузки с компакт-диска не происходит, убедитесь, что устройство чтения компакт-дисков указано первым в параметре Boot Sequence<br>(Последовательность загрузки) в программе настройки системы (см. раздел "Использование

Для работы с компакт-диском *Server Assistant* используется стандартный веб-интерфейс. Щелкая кнопкой мыши различные значки и текстовые ссылки, можно осуществлять перемещение между элементами компакт-диска.

Для выхода из программы Server Assistant щелкните значок **Exit** (Выход). Если Вы прекращаете работу с утилитой Server Assistant во время работы с программой установки сервера, система перезагружается со стандартного загрузочного раздела операционной системы.

#### <span id="page-15-2"></span>**Использование программы установки сервера**

Если операционная система предварительно не установлена или Вы хотите переустановить ее позже, для настройки компьютера и установки операционной системы используйте программу установки сервера на компакт-диске *System Assistant*.

**ПРИМЕЧАНИЕ.** Используйте компакт-диск *Server Assistant* только в том случае, если на компьютере предварительно не установлена операционная система. Для завершения процесса установки см. документ Installation Instructions (Инструкции по установке) и следуйте<br>содержащимся в нем инструкциям.

Программа установки сервера позволяет выполнить, например, следующие задачи:

- l Настройка даты и времени в системе.
- l Конфигурирование контроллера RAID (если используется).
- l Выбор и установка операционной системы, определение относящейся к ней информации.
- l Конфигурирование жестких дисков.
- l Просмотр информации об установке.

**ПРИМЕЧАНИЕ.** Для установки операционной системы необходим носитель, с которого можно выполнить установку.

Для запуска программы установки сервера щелкните **Server Setup** на основном экране компакт-диска **Dell OpenManage Server Assistant**. Следуйте выводимым на экран инструкциям.

## <span id="page-15-3"></span>**Обновление драйверов и утилит**

Можно обновлять драйверы и утилиты в любой системе, в которой установлен навигатор Microsoft® Internet Explorer 5.5 или более поздней версии или Netscape Navigator 7.02 или более поздней версии. При установке компакт-диска в устройство чтения компакт-дисков системы, работающей под управлением операционной системы на базе Microsoft Windows®, автоматически запускается навигатор и отображается основной экран программы **Dell OpenManage Server Assistant**.

Для обновления драйверов и утилит выполните следующие действия:

- 1. Выберите вариант обновления драйверов и утилит на основном экране программы **Dell OpenManage Server Assistant**.
- 2. В раскрывающемся списке выберите номер модели системы.
- 3. Выберите тип драйверов или утилит, которые следует обновить.
- 4. Щелкните **Continue** (Продолжить).
- 5. Выберите все драйверы или утилиты, которые необходимо обновить.

<span id="page-16-2"></span>Будет предложено запустить программу или выбрать папку, в которой следует сохранить файлы.

6. Запустите программу или укажите папку для сохранения файлов.

## <span id="page-16-0"></span>**Работа с разделом утилит**

Раздел утилит представляет собой загрузочный раздел на жестком диске, в котором располагаются утилиты настройки и диагностики системы. Если вы<br>запустите раздел утилит, загрузка с него создает среду исполнения утилит разде

Для запуска раздела утилит включите компьютер или перезагрузите систему. Нажмите клавишу< F10> после того, как в процессе выполнения POST появится следующее сообщение:

<F10> = Utility Mode (Режим утилит)

**ПРИМЕЧАНИЕ**. Раздел утилит обеспечивает лишь ограниченный набор функций MS-DOS® и не может использоваться в качестве раздела MS-<br>DOS общего назначения.

Раздел утилит предоставляет текстовый интерфейс для запуска утилит. Чтобы выбрать пункт меню, выделите его с помощью клавиш со стрелками и<br>нажмите клавишу <Enter> или введите с клавиатуры номер пункта меню. Чтобы выйти из

В Та[блица](#page-16-1) 2-1 приведен пример списка и описаны пункты меню раздела утилит. Эти пункты присутствуют в меню даже в том случае, если компакт-диск *Server Assistant* отсутствует в устройстве чтения компакт-дисков.

#### <span id="page-16-1"></span>**Таблица 2-1. Пункты основного меню раздела утилит**

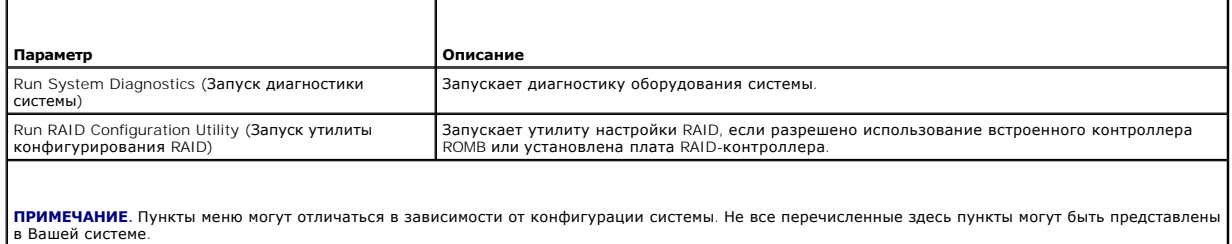

# <span id="page-17-0"></span>Работа с программой настройки системы

Системы Dell™ PowerEdge™ 6800 Руководство пользователя

- Вход в программу настройки системы
- Параметры настройки системы
- Функции системного пароля и пароля программы настройки
- О Отмена забытого пароля
- Утилита дескриптора ресурса
- Настройка контроллера управления системной платой

Установив систему, запустите программу настройки системы System Setup, чтобы ознакомиться с конфигурацией системы и дополнительными<br>параметрами. Запишите информацию о системе, в будущем она может пригодиться.

Программа настройки системы может использоваться в следующих целях:

- 1 Для изменения информации о конфигурации системы, хранящейся в энергонезависимой оперативной памяти системы, после добавления, замены<br>- или удаления оборудования.
- 1 Для установки или изменения выбираемых пользователем параметров (например, времени или даты).
- 1 Для разрешения или запрещения использования встроенных устройств.
- 1 Для устранения несоответствий между установленным оборудованием и параметрами конфигурации.

## <span id="page-17-1"></span>Вход в программу настройки системы

- 1. Включите компьютер или перезагрузите систему.
- 2. Нажмите клавишу <F2> сразу после появления на экране следующего сообщения
	- < F2> = System Setup (F2 = настройка системы)

Если операционная система начинает загрузку до нажатия клавиши <F2>, дождитесь завершения загрузки, а затем перезапустите систему и повторите попытку

И примечание. Правильный порядок выключения компьютера см. в документации по операционной системе.

## Действия по сообщениям об ошибках

Войти в программу настройки системы можно в ответ на некоторые сообщения об ошибках. Если во время загрузки появляется сообщение об ошибке,<br>запишите его. Прежде чем войти в программу настройки системы, обратитесь к раздел в котором описано сообщение и предложены способы устранения ошибок.

### Использование программы настройки системы

В Таблица 3-1 перечислены клавиши, используемые для просмотра или изменения информации на экранах программы настройки системы, а также для выхода из программы

#### <span id="page-17-3"></span>Таблица 3-1. Клавиши перемешения по программе настройки системы

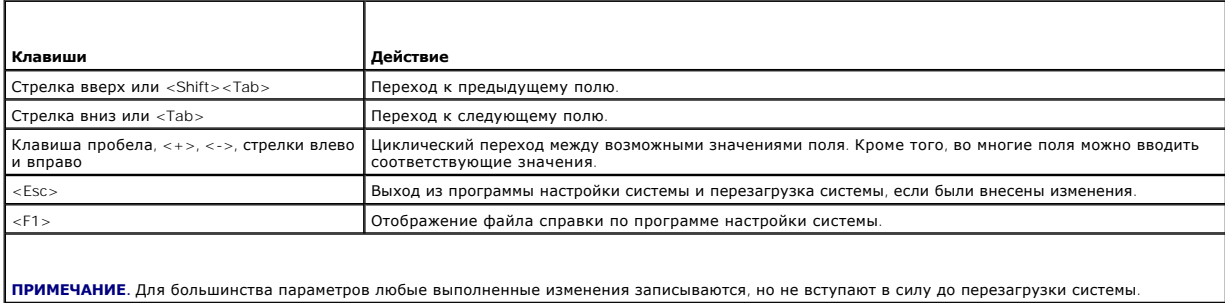

## <span id="page-17-2"></span>Параметры настройки системы

# <span id="page-18-2"></span>Основной экран

При входе в программу настройки системы появляется ее основной экран (см. Рисунок 3-1).

### <span id="page-18-0"></span>Рисунок 3-1. Основной экран программы настройки системы

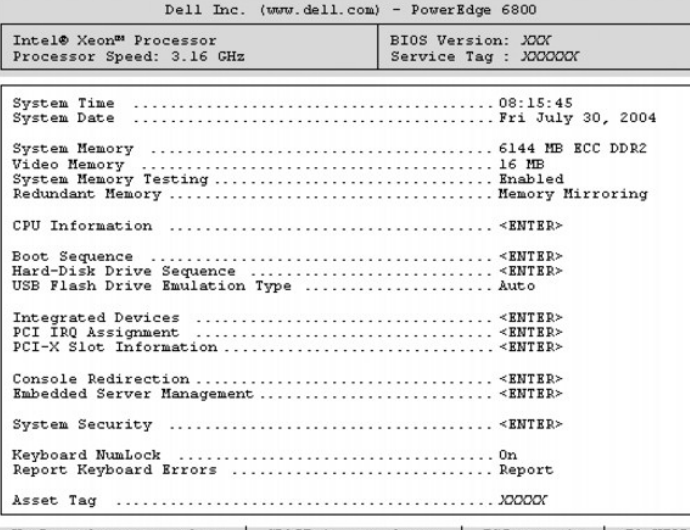

Up, Down Arrow to select | SPACE, +,- to change | ESC to exit | FI=HELP

В Таблица 3-2 перечислены параметры и приведено описание информационных полей основного экрана программы настройки системы.

 $\overline{\phantom{a}}$ 

И ПРИМЕЧАНИЕ. Для параметров, имеющих значения по умолчанию, приведены соответствующие значения.

## <span id="page-18-1"></span>Таблица 3-2. Параметры программы настройки системы

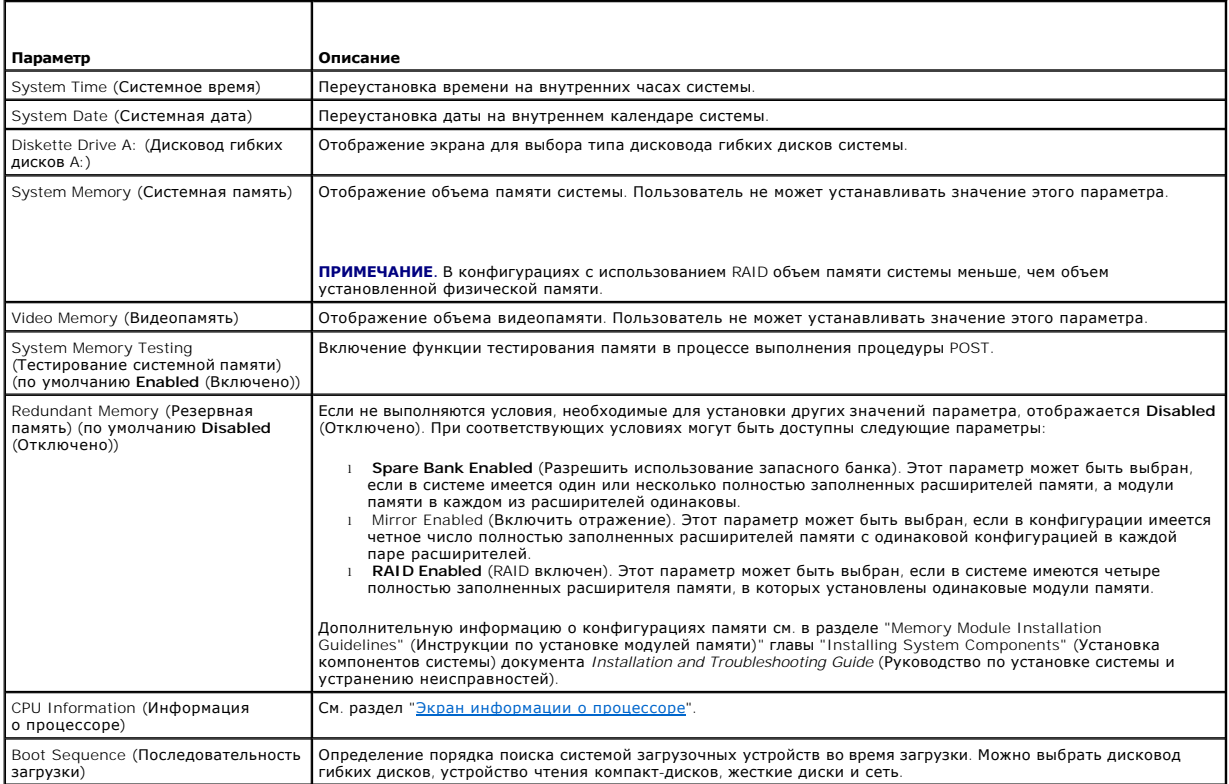

<span id="page-19-1"></span>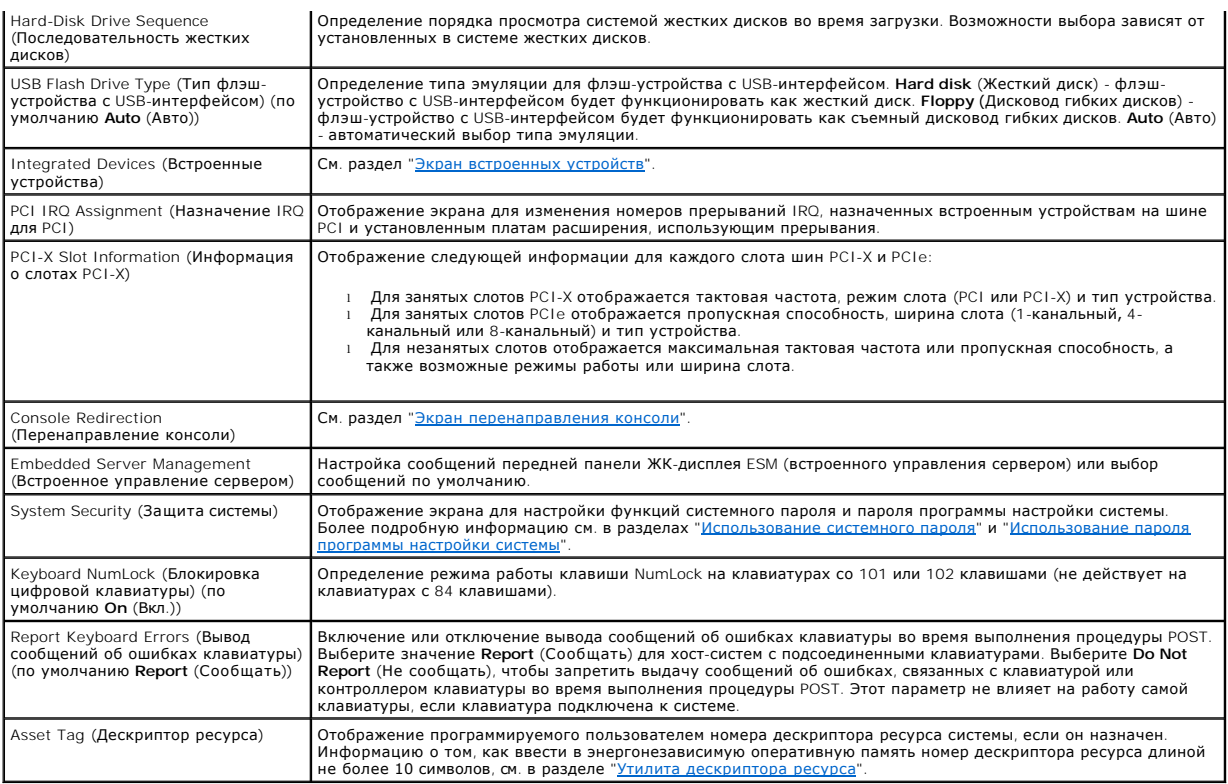

## <span id="page-19-0"></span>**Экран информации о процессоре**

В Ta[блица](#page-19-3) 3-3 перечислены параметры и описания информационных полей, отображаемых на экране **CPU Information** (Информация о процессоре).

## <span id="page-19-3"></span>**Таблица 3-3. Экран информации о процессоре**

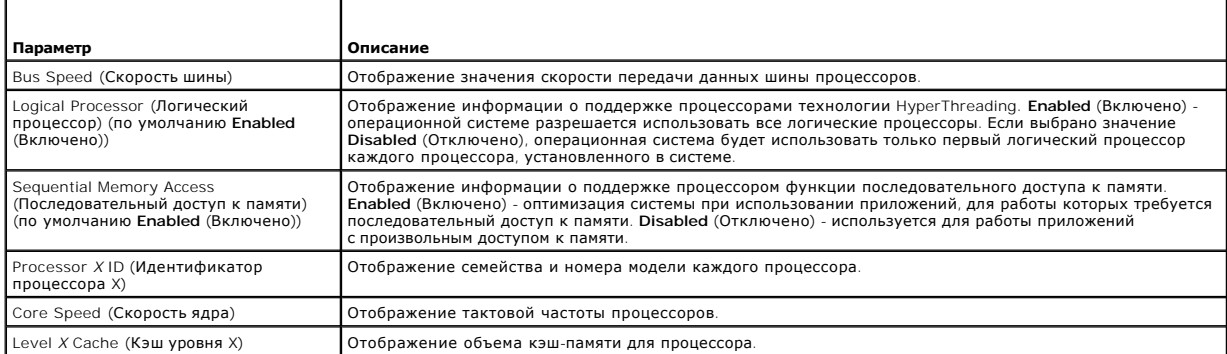

# <span id="page-19-2"></span>**Экран встроенных устройств**

В <u>Та[блица](#page-19-4) 3-4</u> перечислены параметры и приведено описание информационных полей, отображаемых на экране **Integrated Devices** (Встроенные<br>устройства).

### <span id="page-19-4"></span>**Таблица 3-4. Параметры экрана встроенных устройств**

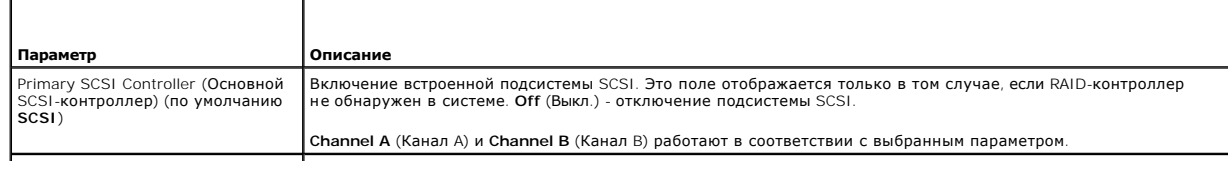

<span id="page-20-1"></span>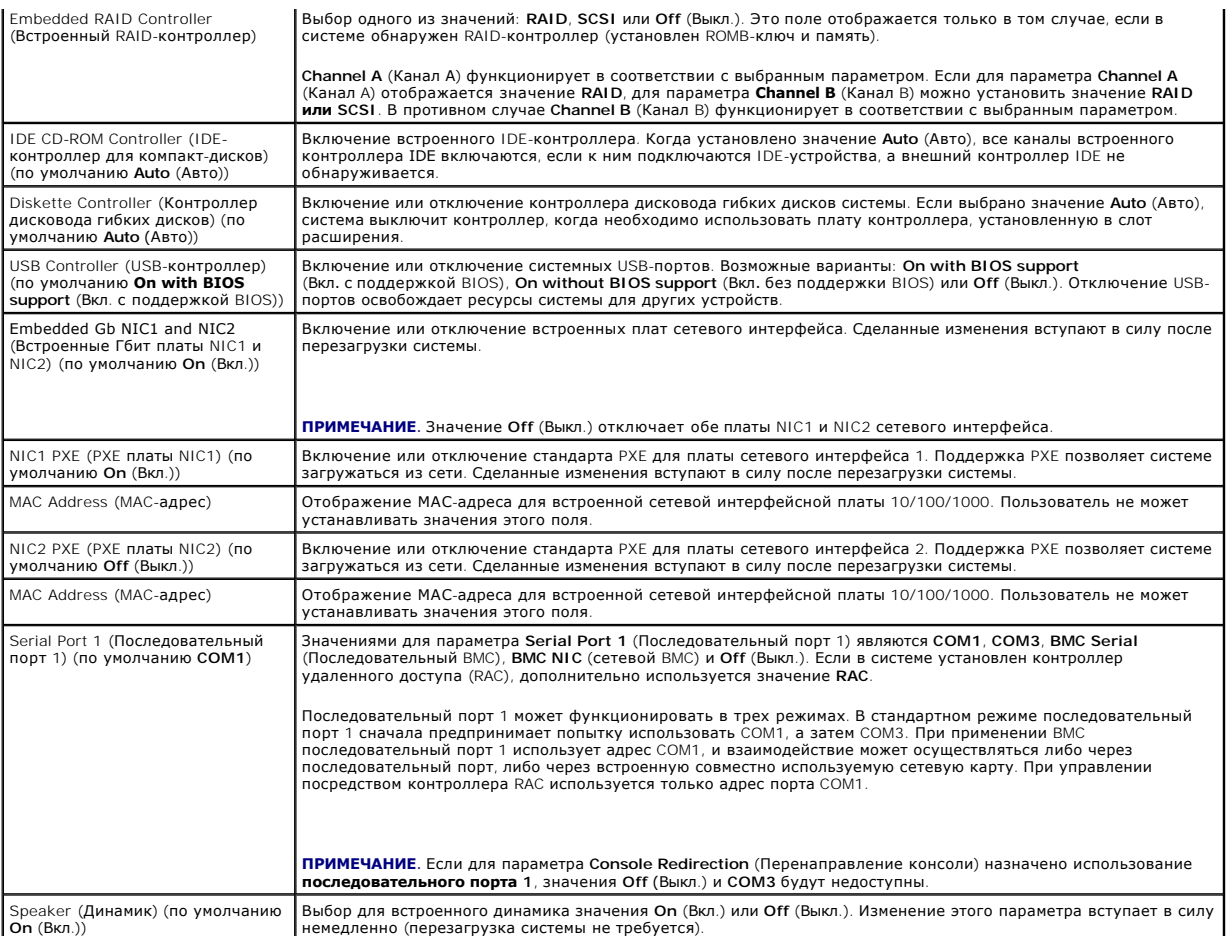

# **Экран защиты системы**

В Ta[блица](#page-20-0) 3-5 перечислены параметры и приведено описание информационных полей экрана **System Security** (Защита системы).

## <span id="page-20-0"></span>**Таблица 3-5. Параметры экрана защиты системы**

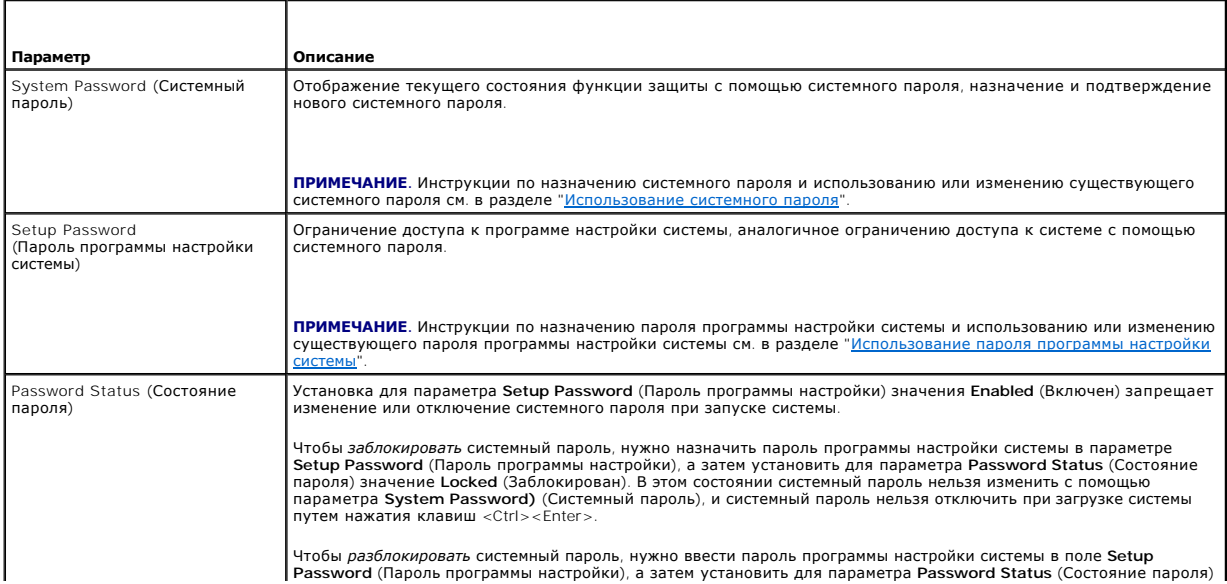

<span id="page-21-0"></span>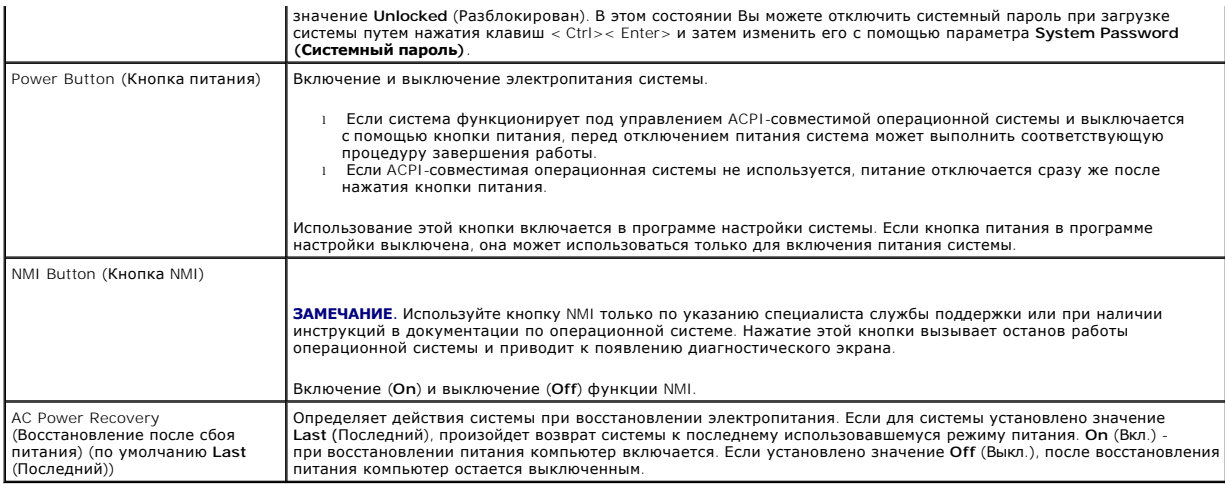

## <span id="page-21-2"></span>Экран перенаправления консоли

В <u>Таблица 3-6</u> перечислены параметры и приведены описания информационных полей экрана Console Redirection (Перенаправление консоли).<br>Дополнительную информацию о работе с перенаправлением консоли см. в разделе "<u>Использов</u>

#### <span id="page-21-4"></span>Таблица 3-6. Параметры экрана перенаправления консоли

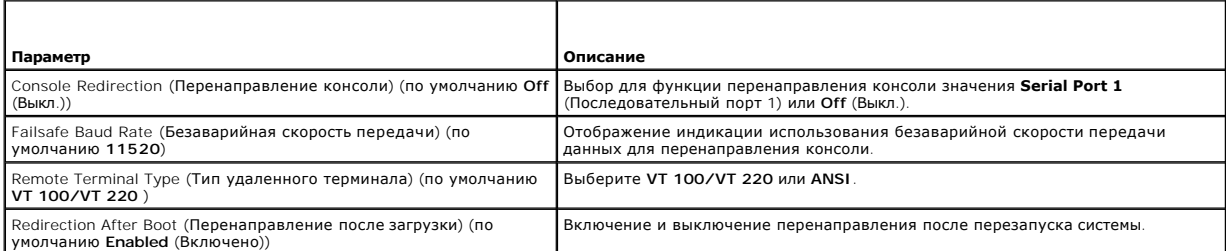

#### Экран выхода

После нажатия клавиши <Esc> для выхода из программы настройки системы появится экран Exit (Выход) со следующими вариантами выхода:

- I Save Changes and Exit (Сохранение изменений и выход).
- 1 Discard Changes and Exit (Отмена изменений и выход).
- I Return to Setup (Возврат в программу настройки).

## <span id="page-21-1"></span>Функции системного пароля и пароля программы настройки

- ЗАМЕЧАНИЕ. Парольные функции обеспечивают стандартный уровень защиты данных в системе. Если необходима более высокая степень защиты данных, используйте дополнительные средства защиты, например, программы шифрования данных.
- ЗАМЕЧАНИЕ. Если оставить без присмотра включенную систему, которой не был назначен системный пароль, или оставить систему незаблокированной, так что можно отключить пароль путем изменения положения перемычки, злоумышленник может получить доступ к данным, хранящимся в системе.

Система поставляется с отключенным системным паролем. Если необходимо обеспечить безопасность системы, используйте системный пароль.

Для изменения или удаления существующего пароля необходимо знать пароль (см. раздел "Удаление или изменение существующего системного пароля"). Если пароль забыт, работа с системой или изменение параметров в программе настройки системы будут невозможны до тех пор, пока<br>обученный технический специалист не изменит положение параметров в программе настройк описана в документе Installation and Troubleshooting Guide (Руководство по установке системы и устранению неисправностей).

### <span id="page-21-3"></span>Использование системного пароля

После назначения системного пароля использовать систему в полном объеме может только тот, кому известен этот пароль. Если для параметра System<br>Password (Системный пароль) установлено значение Enabled (Включен), система бу

#### **Назначение системного пароля**

Перед назначением системного пароля войдите в программу настройки системы и проверьте состояние параметра **System Password** (Системный пароль).

Если системный пароль назначен, для параметра System Password (Системный пароль) выводится значение Enabled (Включен). Если для параметра<br>Password Status (Состояние пароля) установлено значение Unlocked (Разблокирован), с пароль нельзя.

Если системный пароль не назначен, а положение перемычки пароля на системной плате соответствует установке пароля (по умолчанию), для параметра System Password (Системный пароль) отображается значение Not Enabled (Не включен), а для параметра Password Status (Состояние<br>пароля) - Unlocked (Разблокирован). Чтобы назначить системный пароль, выполните следу

- 1. Убедитесь, что для параметра **Password Status** (Состояние пароля) установлено значение **Unlocked** (Разблокирован).
- 2. Выберите параметр **System Password** (Системный пароль) и нажмите клавишу <Enter>.
- 3. Введите новый системный пароль.

Длина пароля не может превышать 32 символов.

По мере нажатия каждой клавиши для ввода символов (или клавиши пробела для ввода пробела) в поле появляются символы-заполнители.

Пароль не зависит от регистра. Однако некоторые комбинации клавиш недопустимы. При вводе таких комбинаций система подает звуковые<br>сигналы. Чтобы удалить введенный символ пароля, нажмите клавишу <Backspace> или клавишу "Ст

**ПРИМЕЧАНИЕ.** Для выхода из поля без назначения системного пароля нажмите клавишу <Enter>, чтобы переместиться в другое поле, или клавишу <Esc> в любое время до завершения действия 5.

- 4. Нажмите клавишу <Enter>.
- 5. Чтобы подтвердить свой пароль, введите его еще раз и нажмите клавишу <Enter>.

Значение параметра **System Password** (Системный пароль) изменится на **Enabled** (Включен). Выйдите из программы настройки и начните работу с системой.

6. Перезагрузите систему, чтобы защита с помощью пароля вступила в силу, или продолжайте работу.

**ПРИМЕЧАНИЕ**. Защита с помощью пароля не вступит в силу до перезагрузки системы.

#### **Использование системного пароля для защиты системы**

**ПРИМЕЧАНИЕ**. Если назначен пароль программы настройки (см. раздел "<u>[Использование пароля программы настройки системы](#page-23-0)</u>"), этот пароль<br>принимается системой в качестве альтернативного системного пароля.

Если для параметра **Password Status** (Состояние пароля) установлено значение **Unlocked** (Разблокирован), можно оставить защиту с помощью пароля включенной или выключить ее.

Чтобы оставить защиту с помощью пароля включенной, выполните следующие действия:

- 1. Включите или перезагрузите систему нажатием клавиш <Ctrl><Alt><Del>.
- 2. Нажмите клавишу <Enter>.
- 3. Введите пароль и нажмите клавишу <Enter>.

Чтобы отключить защиту с помощью пароля, выполните следующие действия:

- 1. Включите или перезагрузите систему нажатием клавиш <Ctrl><Alt><Del>.
- 2. Нажмите <Ctrl><Fnter>

Если значение параметра **Password Status** (Состояние пароля) установлено в значение **Locked** (Заблокировано), когда бы система не включалась или не перезагружалась с помощью клавиш <Ctrl><Alt><Del>, надо набрать пароль и нажать <Enter> в ответ на запрос.

После ввода правильного системного пароля и нажатия клавиши <Enter> система будет работать, как обычно.

Если введен неправильный системный пароль, система отображает сообщение и предлагает ввести пароль еще раз. Предоставляются три попытки для ввода правильного пароля. После третьей неуспешной попытки система отображает сообщение об ошибке с указанием числа неуспешных попыток и сообщает о завершении работы. Это сообщение помогает определить, не пытался ли кто-то использовать систему без соответствующих прав.

Даже после завершения работы и перезагрузки системы сообщение об ошибке продолжает отображаться до тех пор, пока не будет введен

<span id="page-23-1"></span>правильный пароль

/ ПРИМЕЧАНИЕ. Для более надежной защиты компьютера от несанкционированных изменений можно совместно с параметрами System Password (Системный пароль) и Setup Password (Пароль программы настройки) использовать параметр Password Status (Состояние пароля).

#### <span id="page-23-2"></span>Удаление или изменение существующего системного пароля

1. После появления запроса нажмите комбинацию клавиш <Ctrl><Fnter> для отключения существующего системного пародя

При появлении запроса на ввод пароля программы настройки обратитесь к администратору сети.

- 2. Войдите в программу настройки системы, нажав клавишу <F2> во время POST.
- 3. Выберите поле System Security (Защита системы) и убедитесь, что для параметра Password Status (Состояние пароля) установлено значение Unlocked (Разблокирован)
- 4. В ответ на запрос введите системный пароль.
- 5. Убедитесь в том, что для параметра System Password (Системный пароль) отображается значение Not Enabled (Не включен).

Если для поля System Password (Системный пароль) установлено значение Not Enabled (Не включен), системный пароль удален. Если для поля System Password (Системный пароль) установлено значение Enabled (Включен), нажмите комбинацию клавиш <Alt><br/>>>, чтобы перезапустить систему, а затем повторите действия 2 - 5.

### <span id="page-23-0"></span>Использование пароля программы настройки системы

#### <span id="page-23-3"></span>Назначение пароля программы настройки системы

Пароль программы настройки системы можно назначить (или изменить) только в том случае, если для параметра Setup Password (Пароль программы - настройки) установлено значение Not Enabled (Не включен). Чтобы назначить пароль программы настройки, выберите параметр Setup Password<br>- (Пароль программы настройки) и нажмите клавишу <+> или <->. Система предложит ввес недопустимый символ, система сообщит об этом звуковым сигналом

И примечание. Пароль программы настройки может совпадать с системным паролем. Если эти пароли разные, пароль программы настройки .<br>«ожет использоваться в качестве альтернативного системного пароля. Однако с системным паролем нельзя войти в программу настройки

Длина пароля не может превышать 32 символов.

По мере нажатия каждой клавиши для ввода символов (или клавиши пробела для ввода пробела) в поле появляются символы-заполнители

Пароль не зависит от регистра. Однако некоторые комбинации клавиш недопустимы. При вводе таких комбинаций система подает звуковые сигналы. Чтобы удалить введенный символ пароля, нажмите клавишу <Backspace> или клавишу "Стрелка влево"

После этого значение параметра Setup Password (Пароль программы настройки) должно измениться на Enabled (Включен). При следующей попытке входа в программу настройки система предложит ввести пароль программы настройки.

Изменение параметра Setup Password (Пароль программы настройки) вступает в силу незамедлительно (перезапуска системы не требуется).

#### Работа с включенным паролем программы настройки

Если для параметра Setup Password (Пароль программы настройки) установлено значение Enabled (Включен), для изменения большинства параметров программы настройки необходимо ввести правильный пароль программы настройки. При запуске программы настройки системы будет предложено ввести пароль.

Если три раза вводится неверный пароль, система позволит просматривать экраны программы настройки системы, но не позволит изменять значения,<br>за исключением следующих: если для параметра System Password (Системный пароль) за исключение следующих, солн должны развитить и советать на подвижно назначить системный пароль (однако отключить или изменить<br>заблокирован с помощью параметра Password Status (Состояние пароля), можно назначить системны

/ ПРИМЕЧАНИЕ. Для защиты от несанкционированного изменения системного пароля можно совместно с параметром Setup Password (Пароль программы настройки) использовать параметр Password Status (Состояние пароля).

#### Удаление или изменение существующего пароля программы настройки

- 1. Войдите в программу настройки системы и выберите параметр System Security (Защита системы).
- 2. Выберите параметр Setup Password (Пароль программы настройки), нажмите клавишу <Enter>, чтобы открыть окно пароля программы настройки, и нажмите клавишу < Fnter> еше два раза, чтобы сбросить сушествующий пароль программы настройки

Состояние пароля изменится на Not Enabled (Не включен)

<span id="page-24-3"></span>3. Если надо назначить новый пароль программы настройки, выполните действия из раздела "[Назначение пароля программы настройки системы](#page-23-3)"

#### <span id="page-24-0"></span>**Отмена забытого пароля**

См. документ *Installation and Troubleshooting Guide (Руководство по установке системы и устранению неисправностей).*

### <span id="page-24-1"></span>**Утилита дескриптора ресурса**

Утилита Asset Tag позволяет назначить системе уникальный номер отслеживания (дескриптор ресурса). Этот номер отображается на основном экране программы настройки системы.

**ПРИМЕЧАНИЕ**. Утилита дескриптора ресурса работает только в операционных системах, поддерживающих приложения, совместимые с MS-<br>DOS®.

## **Создание дискеты с утилитой Asset Tag**

- 1. Вставьте компакт-диск *Dell OpenManage Server Assistant* в устройство чтения компакт- дисков системы, функционирующее под управлением операционной системой Microsoft® Windows®.
- 2. Поместите чистую дискету в дисковод гибких дисков системы.
- 3. Выберите систему, для которой надо создать дескриптор ресурса, и щелкните **Continue** (Продолжить).
- 4. На странице **Utilities and Drivers** (Утилиты и драйверы) выберите **Dell: Bootable Diskette with Asset Tag Utility** (Загрузочная дискета с утилитой дескриптора ресурса).
- 5. Сохраните утилиту на жестком диске, а затем запустите ее, чтобы создать загрузочную дискету.
- 6. Вставьте дискету в систему, для которой необходимо назначить дескриптор ресурса, и перезагрузите систему.

## **Назначение или удаление номера дескриптора ресурса**

- 1. Поместите созданную дискету с утилитой Asset Tag в дисковод гибких дисков и перезагрузите систему.
- 2. Можно назначить или удалить номер дескриптора ресурса.
	- l Для назначения номера дескриптора ресурса введите asset, пробел и новую строку.
	- Длина номера дескриптора ресурса не может превышать 10 символов. Допустимы любые комбинации символов (кроме |, <, >), однако не<br>следует использовать "-" в качестве первого символа. Например, в командной строке a:\> введит <Enter>:

asset 12345abcde

- l Для удаления номера дескриптора ресурса без назначения нового номера введите asset /d и нажмите клавишу <Enter>.
- 3. В ответ на запрос о подтверждении изменения номера дескриптора ресурса нажмите клавишу y, затем клавишу <Enter>.

Для просмотра справки по утилите Asset Tag введите asset /? и нажмите клавишу <Enter>.

## <span id="page-24-2"></span>**Настройка контроллера управления системной платой**

Контроллер управления системной платой (Baseboard Managment Controller - BMC) позволяет удаленно настраивать, контролировать и<br>восстанавливать систему. ВМС поддерживает следующие функции:

- ¡ Использование последовательного порта системы и встроенной сетевой интерфейсной карты.
- ¡ Протоколирование сбоев и отображение предупреждений SNMP.
- о Доступ к системному журналу событий и отображение состояния датчиков.
- ¡ Управление системными функциями, в том числе включением и выключением питания.
- о Поддержка, не зависящая от питания системы или ее рабочего состояния.
- ¡ Обеспечение перенаправления текстовой консоли для настройки системы, запуска текстовых утилит и работы консолей операционной системы.

**ПРИМЕЧАНИЕ.** Чтобы воспользоваться функцией BMC, необходимо подключиться к сети с помощью встроенной сетевой интерфейсной<br>платы NIC1. См. <u>[Рисунок](file:///C:/data/systems/pe6800/ru/ug/r2382c1a.htm#wp710737) 1-4</u>.

## **Запуск модуля настройки BMC**

- 1. Включите компьютер или перезагрузите систему.
- 2. По завершении процесса POST и отображения соответствующего запроса нажмите <Ctrl><E>.

Если загрузка операционной системы начинается до нажатия клавиш <Ctrl><E>, дождитесь завершения загрузки, а затем перезапустите систему и повторите попытку.

Информацию об использовании и конфигурировании BMC см. в документации по BMC и приложениям по управлению системами.

### <span id="page-26-0"></span>**Глоссарий**

**Системы Dell™ PowerEdge™ 6800 Руководство пользователя**

В данном разделе приведены определения технических терминов и расшифровки сокращений, используемых в системных документах.

**A**. Ампер. **В/В** Ввод/вывод. Клавиатура - это устройство ввода, а монитор - устройство вывода. В общем случае обработка ввода/вывода может быть отделена от вычислительных операций. **AC** (Alternating current). Переменный ток. **ACPI** (Advanced Configuration and Power Interface). Усовершенствованный интерфейс конфигурирования системы и управления питанием. Стандартный интерфейс, позволяющий операционной системе осуществлять непосредственное управление конфигурацией и энергопитанием. **ANSI** (American National Standards Institute). Американский национальный институт стандартов. Основная организация для разработки технологических стандартов в США. **ASCII** (American Standard Code for Information Interchange). Американский стандартный код обмена информацией. **BIOS** (Basic input/output system). Базовая система ввода/вывода. Системная BIOS содержит программы, находящиеся на микросхеме<br>программируемого ПЗУ. BIOS осуществляет управление следующими функциями: l Взаимодействие между процессором и периферийными устройствами. Вспомогательные функции, такие как системные сообщения **BMC** (Baseboard management controller). Контроллер управления системной платой. **BTU** (British thermal unit). Британская тепловая единица. **C**. Градус по шкале Цельсия. **CD**. Компакт-диск. В устройствах чтения компакт-дисков для считывания данных с компакт-дисков используется оптическая технология. **CMOS** (Complementary metal-oxide semiconductor). Комплементарный металло-оксидный полупроводник. **COM** *n.* Названия устройств для последовательных портов в системе. **CPU** (Central processing unit). Центральный процессор (ЦП). См. *Процессор*. **DC** (Direct current). Постоянный ток. **DDR** (Double-data rate). Двойная скорость передачи данных. Технология, используемая в модулях памяти, которая потенциально удваивает объем выходных данных. **DHCP** (Dynamic Host Configuration Protocol). Протокол динамического конфигурирования хостов. Метод автоматического назначения IP-адреса клиентской системе. **DIMM** (Dual in-line memory module). Модуль памяти с двухрядным расположением контактов. См. также *Модуль памяти*. **DIN** (*Deutsche Industrie Norm*). Промышленный стандарт Германии. **DMA** (Direct memory access). Прямой доступ к памяти. Канал DMA позволяет осуществлять передачу данных определенных типов между оперативной памятью и данным устройством в обход процессора. **DMI** (Desktop Management Interface). Интерфейс управления настольными системами. DMI позволяет осуществлять управление программным<br>обеспечением и оборудованием системы посредством сбора информации о компонентах системы, периферийные устройства, платы расширения и дескриптор ресурса. **DNS** (Domain Name System). Система именования доменов. Метод преобразования имен Интернет-доменов, например **www.dell.com**, в IP-адрес, например 143.166.83.200. **DRAM** (Dynamic Random Access Memory). Динамическая оперативная память. Оперативная память системы обычно полностью состоит из микросхем DRAM. **DVD** (Digital versatile disc). Универсальный цифровой диск. **ECC** (Error checking and correction). Обнаружение и исправление ошибок. **EEPROM** (Electronically erasable programmable read-only memory). Электрически-стираемое программируемое постоянное запоминающее устройство. **EMC** (Electromagnetic Compatibility). Электромагнитная совместимость. **EMI** (Electromagnetic interference). Электромагнитные помехи **ERA** (Embedded remote access). Встроенная функция удаленного доступа. ERA обеспечивает удаленное (или "внеполосное") управление сервером с использованием контроллера удаленного доступа. **ESD** (Electrostatic discharge). Электростатический разряд. **ESM** (Embedded server management). Встроенное управление сервером. **FAT** (File allocation table). Таблица размещения файлов. Структура файловой системы, которая используется в операционной системе MS-DOS для организации и контроля файлового запоминающего устройства. Операционная система Microsoft® Windows® по выбору может использовать структуру файловой системы FAT. **FSB** (Front-side bus). Фронтальная шина, которая представляет собой информационный канал и физический интерфейс между процессором и основной памятью (ОЗУ). **FTP** (File Transfer Protocol). Протокол передачи файлов. **G** (Gravities). G (ускорение свободного падения). **ID** (Identification). Идентификация. **IDE** (Integrated drive electronics). Встроенный интерфейс накопителей. Стандартный интерфейс между системной платой и устройствами хранения информации. **IP** (Internet Protocol). Интернет-протокол. **IPX** (Internet package exchange). Межсетевой обмен пакетами.

**IRQ** (Interrupt request). Запрос прерывания. Сигнал, сообщающий о том, что периферийное устройство готово к отправке или получению данных по

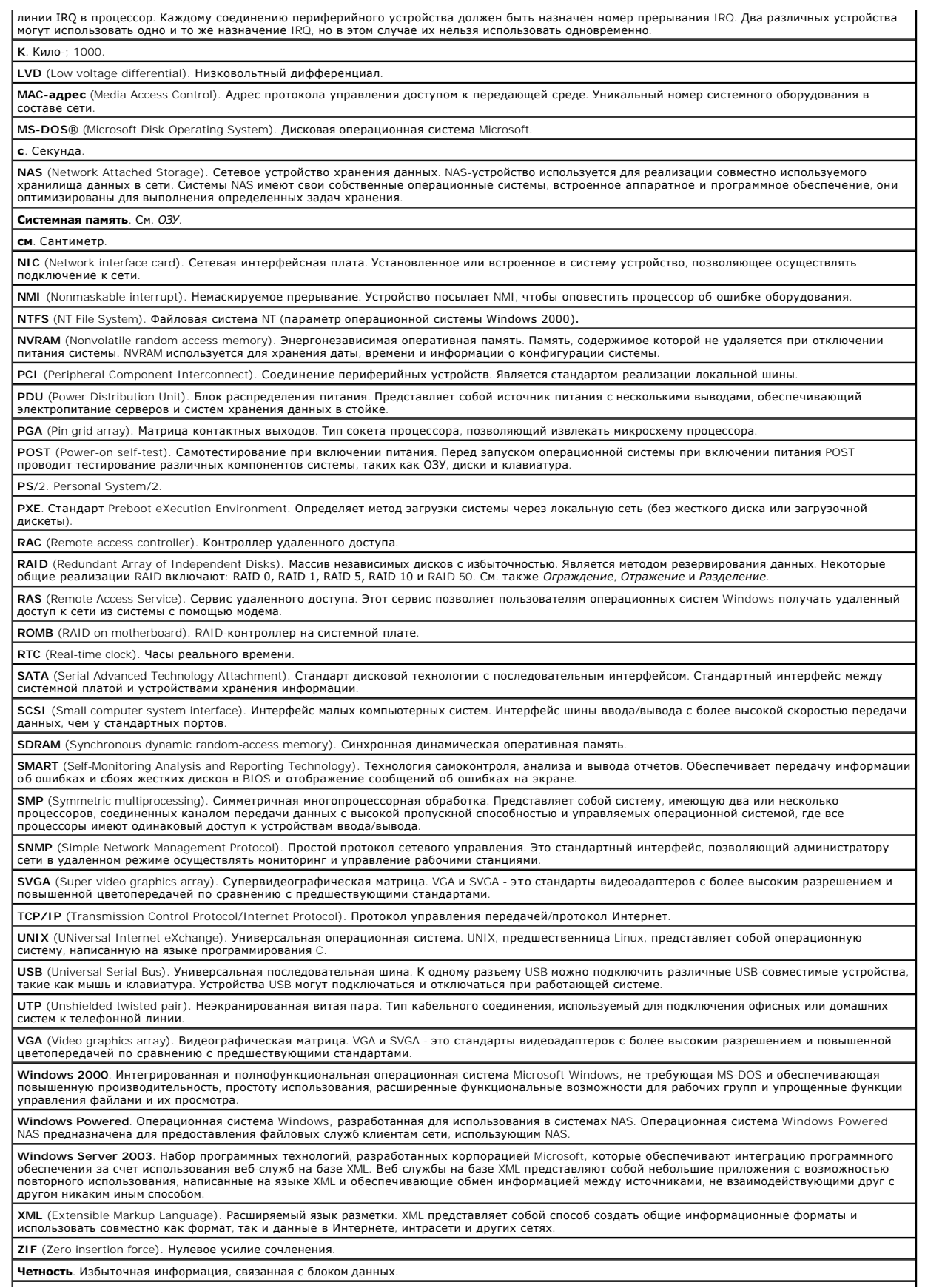

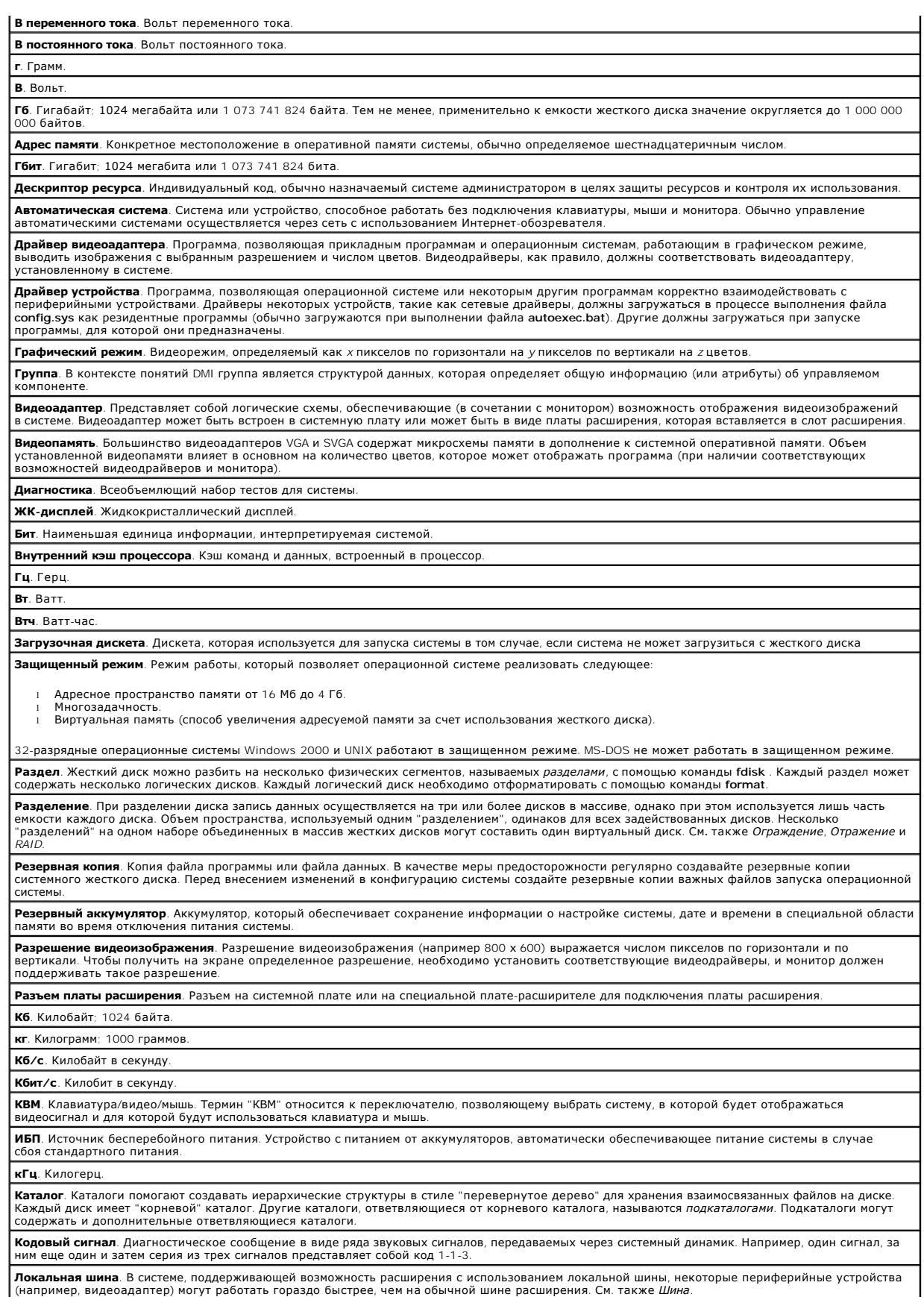

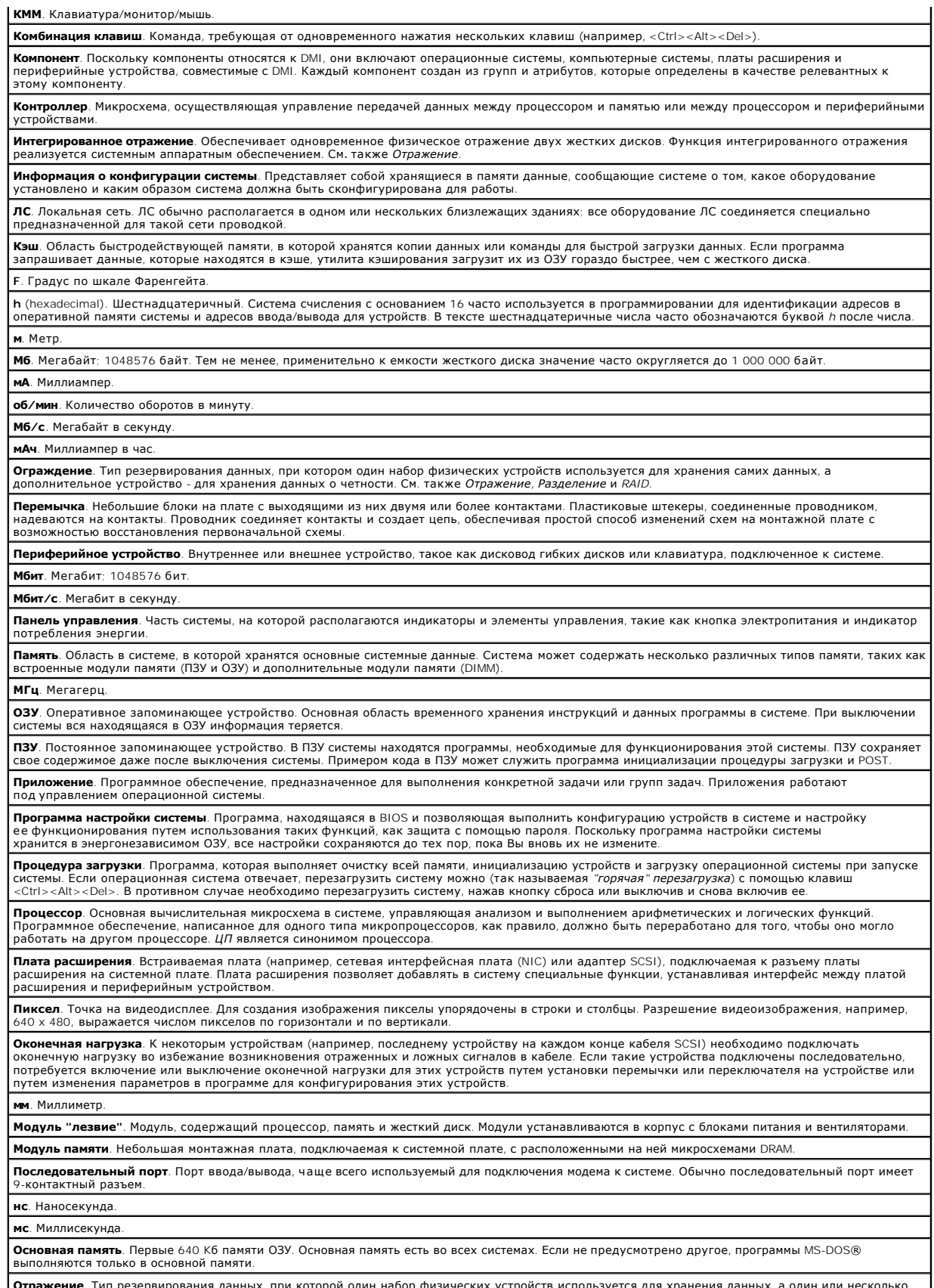

Отражение. Тип резервирования данных, при которой один набор физических устройств используется для хранения данных, а один или несколько ранных устройств - для хранения резерваных устройств - для хранения резерваных остро

См. также Ограждение, Интегрированное отражение, Разделение и RAID. Кб. Килобит; 1024 бита. Ib. **OyHT** Linux. Версия операционной системы UNIX®, которая работает на различных аппаратных платформах. Linux представляет собой программное обеспечение с открытыми исходными кодами, которое распространяется бесплатно; однако полный дистрибутив Linux с услугами технической<br>поддержки и обучением можно приобрести за плату у поставщиков, например, у компании Red MBR (Master boot record). Главная загрузочная запись <mark>Сервисная кодовая метка</mark>. Наклейка на компьютере со штрих-кодом, служащая его идентификатором при обращении по телефону в службу нической поддержки компании Dell СИД. Светоизлучающий диод. Электронное устройство, которое начинает светиться при прохождении через него электрического тока. Системная дискета. См. Загрузочная дискета. **Системная плата**. Являясь главной монтажной платой, системная плата обычно содержит большинство интегральных компонентов системы, таких<br>как процессор, ОЗУ, контроллеры для периферийных устройств и различные микросхемы ПЗ Сопроцессор. Микросхема, которая освобождает системный процессор от выполнения специфических задач. Математический сопроцессор. например, выполняющий цифровую обработку. Файл "Readme". Текстовый файл, обычно поставляемый с программным или аппаратным обеспечением, который содержит информацию дополняющую или обновляющую документацию по продукту. Файл только для чтения. В этот файл невозможно внести изменения или удалить его. Файл system.ini. Файл запуска операционной системы Windows. При запуске Windows проверяет файл system.ini и определяет различные параметры среды Windows. Помимо прочего, в файле <mark>system.ini</mark> перечислены установленные драйверы видео, мыши и клавиатуры для Windows Файл win.ini. Файл запуска операционной системы Windows. При запуске Windows проверяет файл win.ini и определяет различные параметры операционной среды Windows. Кроме того, в файле win.ini обычно присутствуют разделы, содержащие дополнительные настройки прикладных программ Windows, установленных на жестком диске. Температура окружающей среды. Температура в месте размещения системы. **Шина расширения**. В системе существует шина расширения, позволяющая процессору взаимодействовать с контроллерами периферийных<br>устройств, такими как сетевые интерфейсные платы (NIC). Шина. Информационный канал между компонентами системы. В системе содержится шина расширения, позволяющая процессору взаимодействовать<br>с контроллерами периферийных устройств, подключенных к системе. Кроме того, в системе с .<br>обеспечения взаимодействия процессора и ОЗУ. Флэш-память. Тип микросхемы FFPROM с возможностью перепрограммирования специальной утилитой без извлечения микросхемы из системы .<br>6ольшинство микросхем EEPROM можно перепрограммировать только с помощью специального оборудования Форматирование. Подготовка жесткого диска или дискеты к хранению файлов. Безусловное форматирование удаляет с диска всю предварительно записанную информацию **Хост-адаптер**. Главный адаптер, который реализует взаимодействие между системной шиной и контроллером периферийного устройства<br>(Подсистемы контроллеров жестких дисков имеют встроенные схемы хост-адаптеров.) Чтобы добавит ...........<br>1я SCSI. необходимо установить или подключить соответствующий хост-адаптер.  $\Phi$ T.  $\Phi$ yt Утилита. Программа для управления системными ресурсами, например, памятью, дисководами или принтерами. Uplink-порт. Порт на сетевом концентраторе или коммутаторе, используемый для соединения с другими концентраторами или коммутаторами без<br>необходимости применения перекрестного кабеля.

[Назад на страницу Содержание](file:///C:/data/systems/pe6800/ru/ug/index.htm)

**Системы Dell™ PowerEdge™ 6800 Руководство пользователя**

## **Примечания, предупреждения и предостережения**

**ПРИМЕЧАНИЕ**. ПРИМЕЧАНИЕ содержит важную информацию, которая поможет использовать компьютер более эффективно.

**Э ЗАМЕЧАНИЕ**. ПРЕДУПРЕЖДЕНИЕ указывает на возможность повреждения оборудования или потери данных и объясняет, как этого избежать.

**ДА** ПРЕДУПРЕЖДЕНИЕ. ПРЕДОСТЕРЕЖЕНИЕ указывает на потенциальную опасность повреждения, получения легких травм или угрозу для **жизни.** 

#### **Сокращения и акронимы**

Для получения полного списка сокращений и акронимов см. [Глоссарий](file:///C:/data/systems/pe6800/ru/ug/r2382gl0.htm#wp88666).

**Информация в этом документе может быть изменена без предварительного уведомления. © 2004 Dell Inc. Все права защищены.**

Воспроизведение любой части данного документа любым способом без письменного разрешения корпорации Dell Inc. строго воспрещается.

Товарные знаки, использованные в этом документе: *Dell, n*ororun DELI, *PowerEdge м Dell Dependance and the memat*<br>зарегистрированным товарным знаком, а *Хеоп -* товарным этом отругля отрубленно и должно и дельно и с прим

Остальные товарные знаки и названия продуктов могут использоваться в том руководстве для зарядоших права на поварные знаки и названия, или<br>продуктов этих фирм. Корпорация Dell Inc. не заявляет прав ни на какие товарные зн